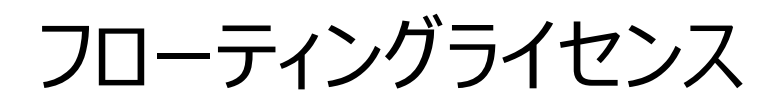

# *導入手順書*

株式会社スマートエナジー研究所

2024/02/22

ご注意

・本資料の一部または全部を無断複製、無断転載等することは禁じます。

・本資料の内容は予告なく変更することがあります。

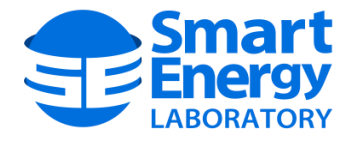

#### 更新履歴

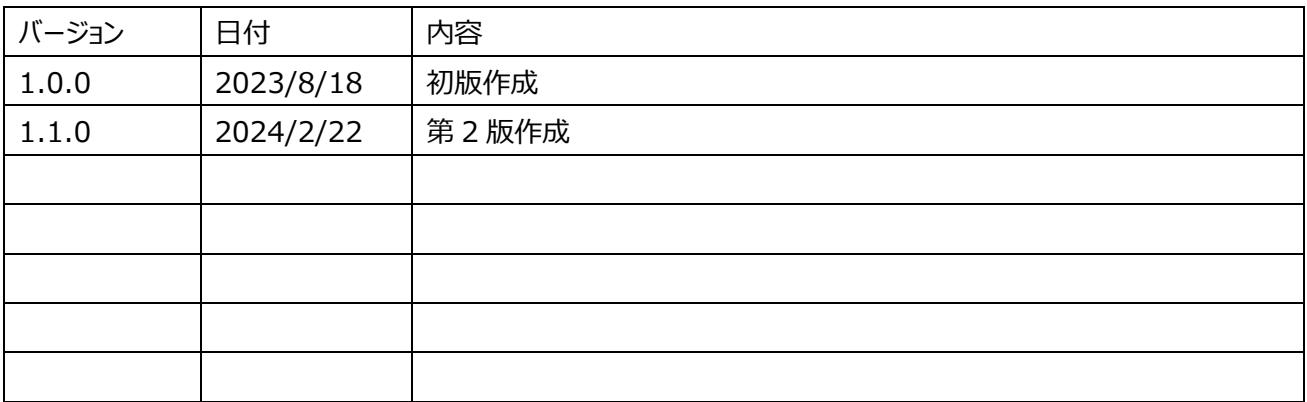

# 目次

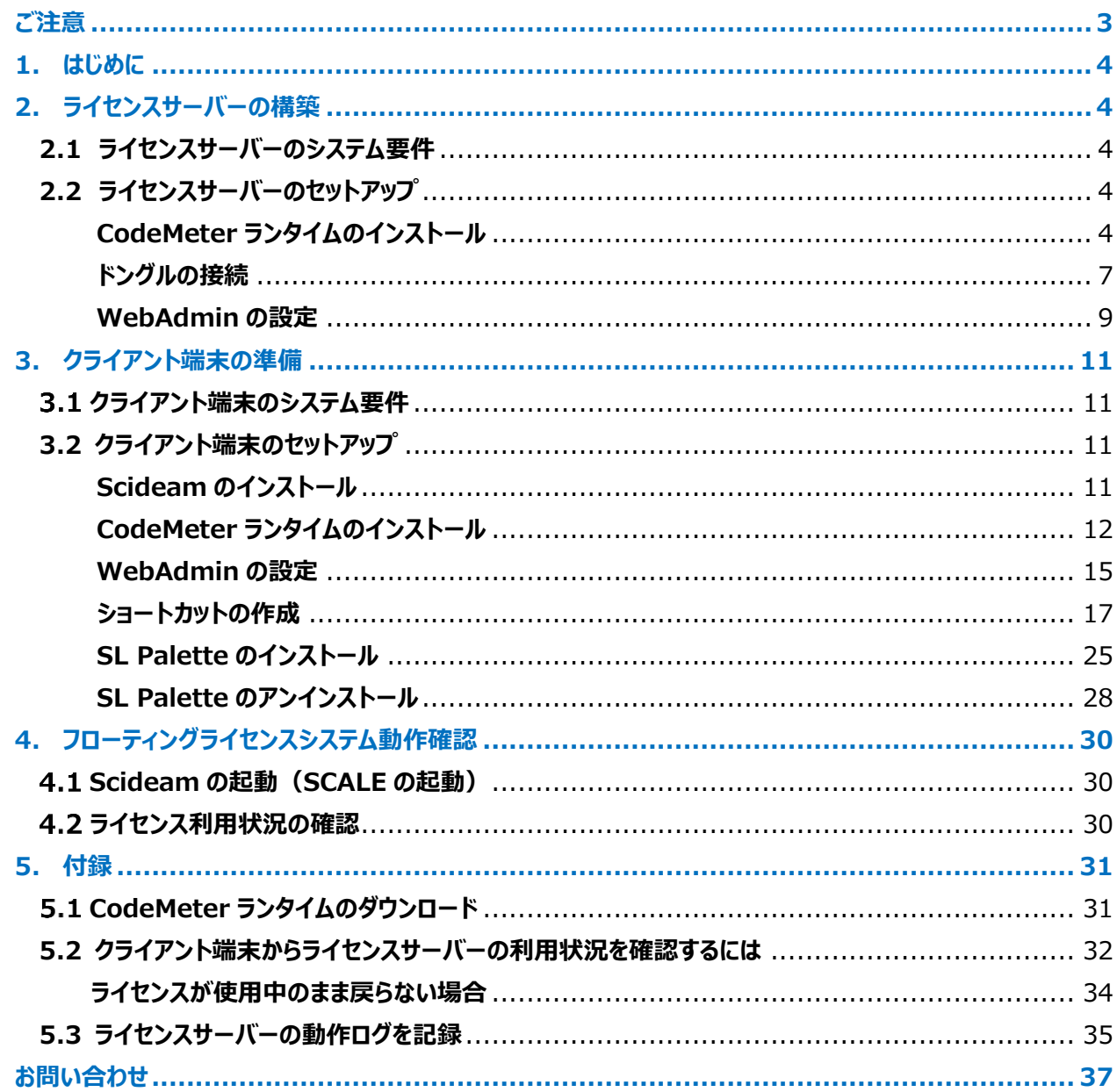

#### <span id="page-3-0"></span>**ご注意**

- 本書の内容の一部または全部を無断で複製/転記することを禁止します。
- 本書の内容は予告なく変更される場合があります。
- 本書の著作権は、株式会社スマートエナジー研究所が保有しています。
- 本製品は日本国内での使用を前提に製造されております。日本国外での使用による結果について弊社は一 切の責任を負いません。また、本製品について海外での保守、サポートは行っておりません。

- Windows、及び Visual Studio は米国 Microsoft Corporation の米国およびその他の国における登録 商標です。
- CodeMeter は、Wibu-Systems, Ag の登録商標です。
- そのほか、本書に転載されている商品名/社名などは、一般に各社の商標ならびに登録商標です。本文中に おける®および™は省略させていただきました。

#### <span id="page-4-0"></span>**1. はじめに**

本書は、Scideam のフローティングライセンスのシステムを、組織内に展開するために必要な手順について記載し ております。本書では簡易的な手順について言及しており、実際にシステムを稼働させるためには、実環境に応じて 固有のネットワーク関連の作業が必要になる場合があります。

## <span id="page-4-1"></span>**2. ライセンスサーバーの構築**

## <span id="page-4-2"></span>**2.1 ライセンスサーバーのシステム要件**

ライセンスサーバーのシステム要件は以下の通りです。

- Microsoft Windows 10(64bit) or 11
- 組織内のイントラネットに接続されたネットワークインターフェース
- ドングルを接続するための USB ポート

#### <span id="page-4-3"></span>**2.2 ライセンスサーバーのセットアップ**

#### <span id="page-4-4"></span>**CodeMeter ランタイムのインストール**

1. ダウンロードした「CodeMeterRuntime.exe」を実行します。(ランタイムのダウンロード方法は付録 『CodeMeter [ランタイムのダウンロード』](#page-31-1)の項を参照してください)。

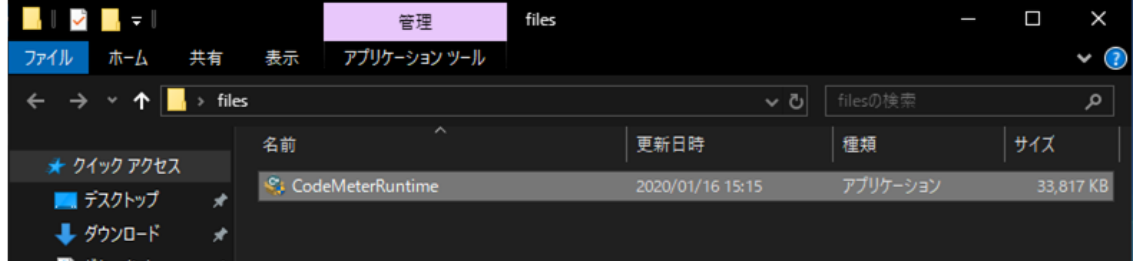

2. インストーラーが起動します。「次へ」をクリックしてください。

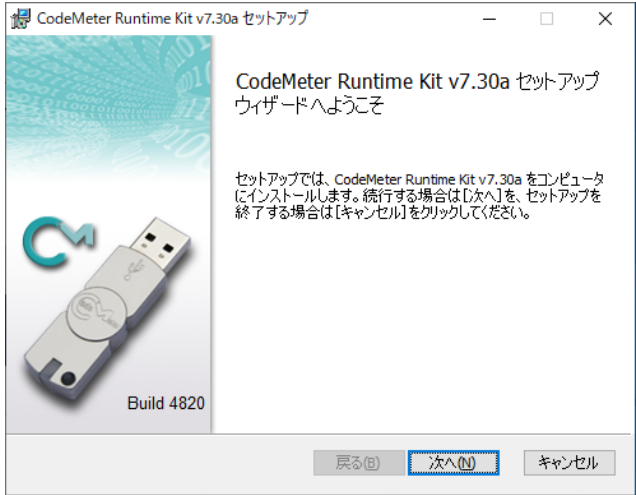

3. 使用許諾契約書に同意し「次へ」をクリックしてください。

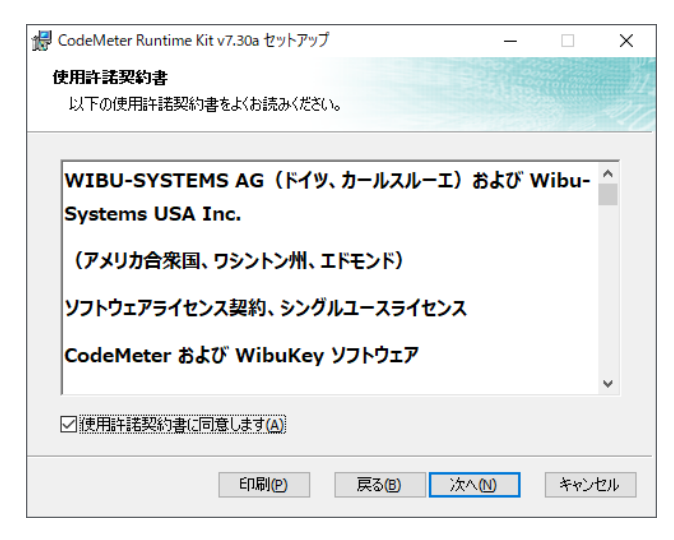

 4. 適当なユーザー名と組織名を入力し、「このコンピューターのすべてのユーザーを対象にインストール」を選択 して、 「次へ」をクリックしてください。

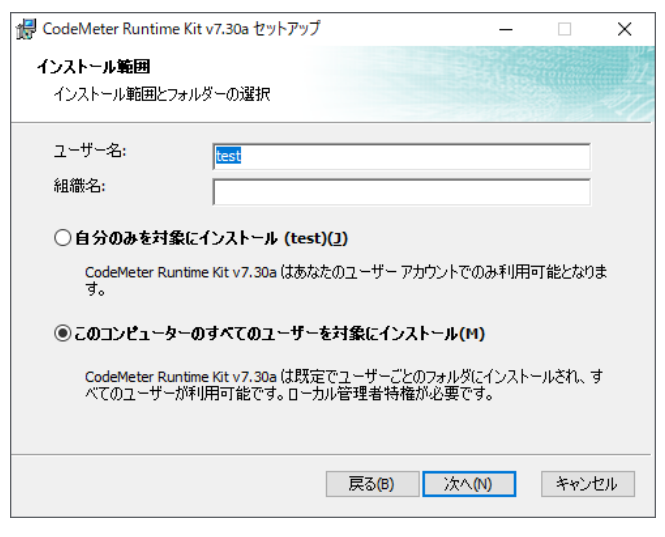

## 5

 5. カスタムセットアップの画面で「ネットワークサーバー」を有効にしてください。「ネットワークサーバー」を有効にす ることで、クライアント端末がサーバーの USB ドングルのライセンス情報を参照することができるようになります。

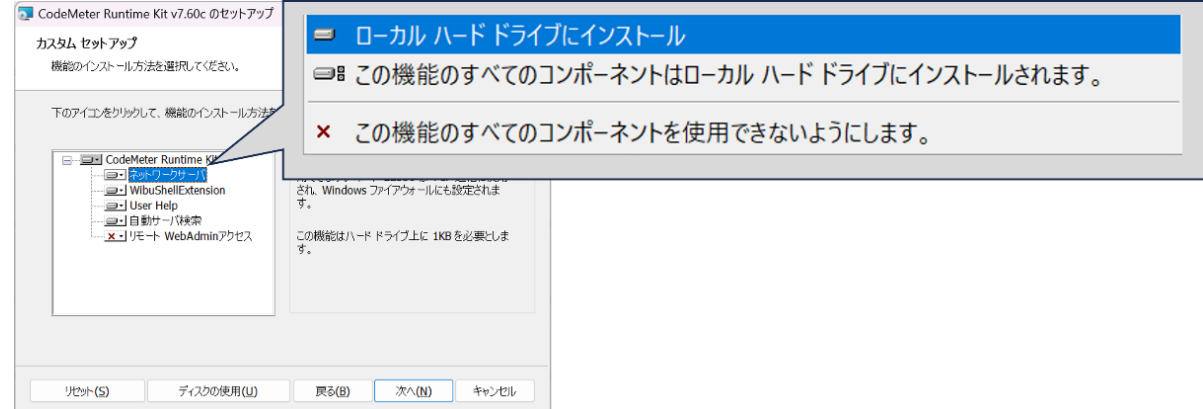

6. 「インストール」をクリックしてください。

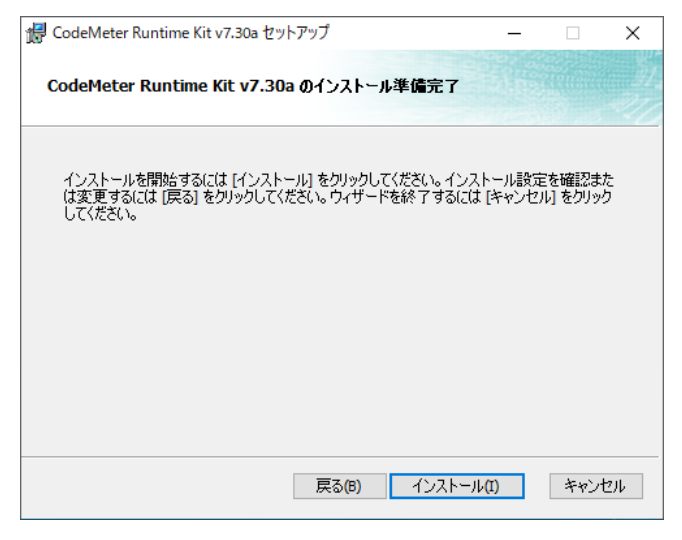

7. インストールが完了したら、「完了」をクリックしてください。

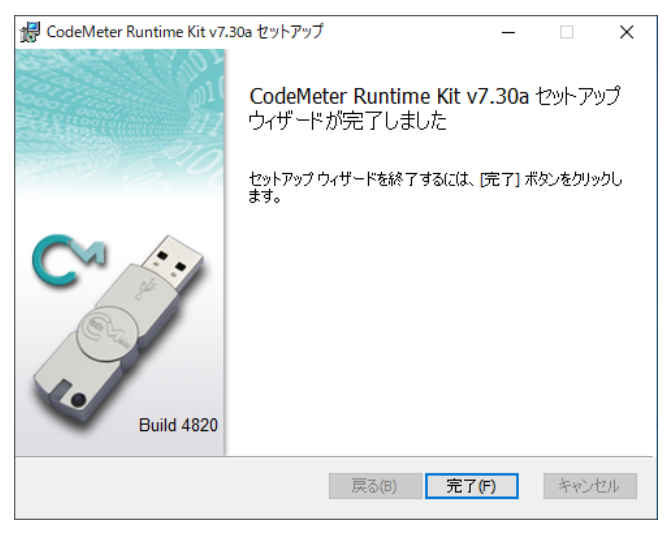

6

8. インストール後、タスクトレイに「コードメータ コントロール センター」が常駐するようになります。 このサービスは今後 Windows を起動するたびに自動的に起動されるようになります。

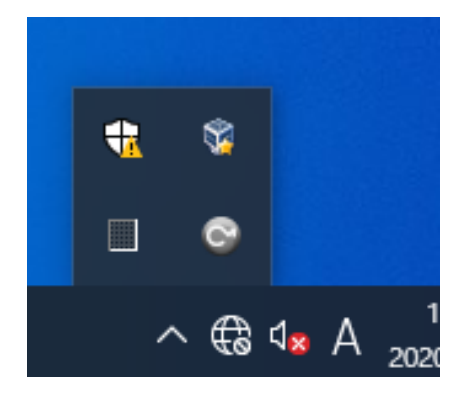

## <span id="page-7-0"></span>**ドングルの接続**

1. 弊社より配布しましたドングルを、ライセンスサーバーの任意の USB ポートに接続してください。 ドングル接続後、 タスクトレイに表示されている「コードメータ コントロール センター」のアイコンをダブルクリック すると、ウィンドウが表示されドングルの情報を確認することができます。

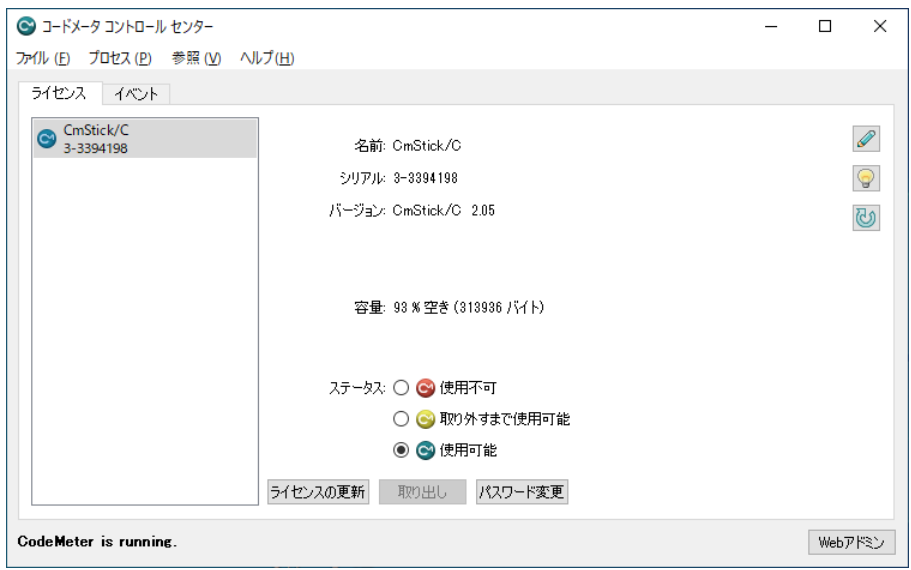

- 「シリアル」や「バージョン」の値は弊社が配布したドングルによって異なります。
- 2. ドングルを接続した状態で、「コードメータ コントロール センター」に表示されているボタンをクリックすることで 「WebAdmin」を呼び出し、さらに詳細な情報を確認することができます (下図を参照)。

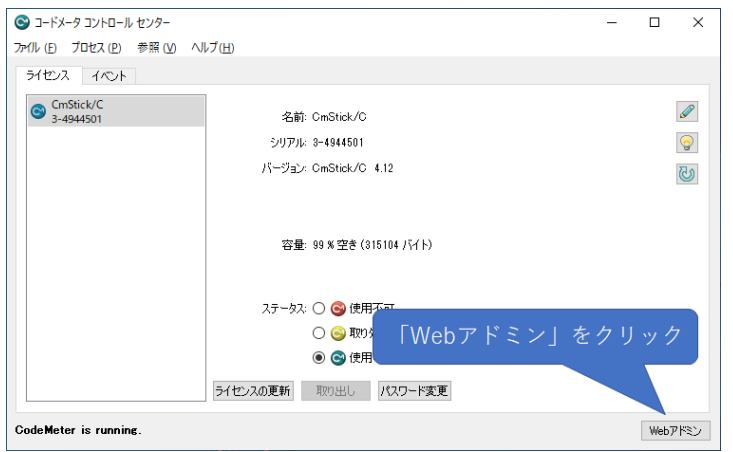

3. ブラウザが自動的に起動し、「WebAdmin」の画面が表示されます。

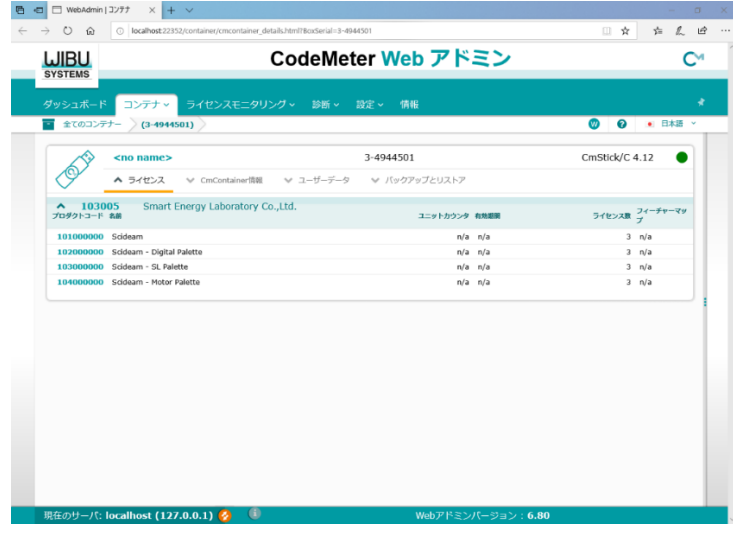

 4. 「ライセンスモニタリング」のタブをクリックすると、購入した製品とオプションのライセンス数、利用状況などが確認 できます。

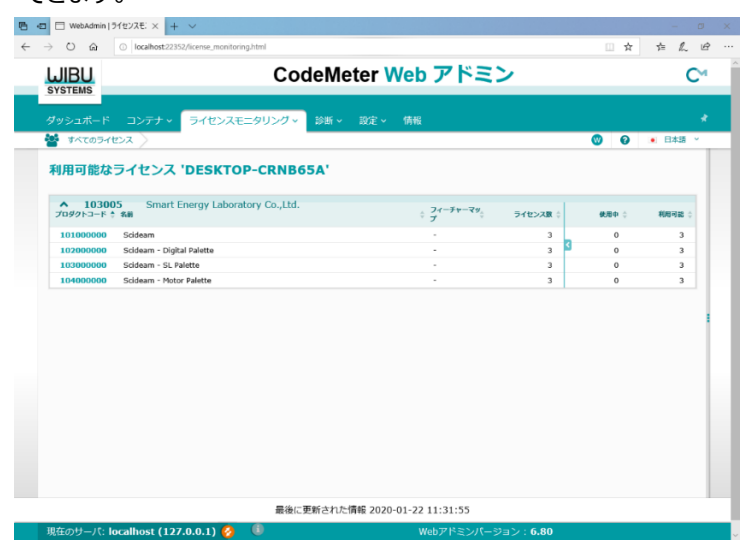

8

#### <span id="page-9-0"></span>**WebAdmin の設定**

ライセンスサーバーは、ドングルに保存されているライセンス情報を、クライアントの要求に応じて照合を行います。 そのための設定を「WebAdmin」で実施する必要があります。

「WebAdmin」は、CodeMeter ランタイムをインストール後、ブラウザで表示することが可能になり、主に次の 2 通りの手順で呼び出すことができます。

 タスクトレイのアイコンから「コードメータ コントロール センター」を呼び出し、ウィンドウ右下に表示されているボタ ンをクリックする

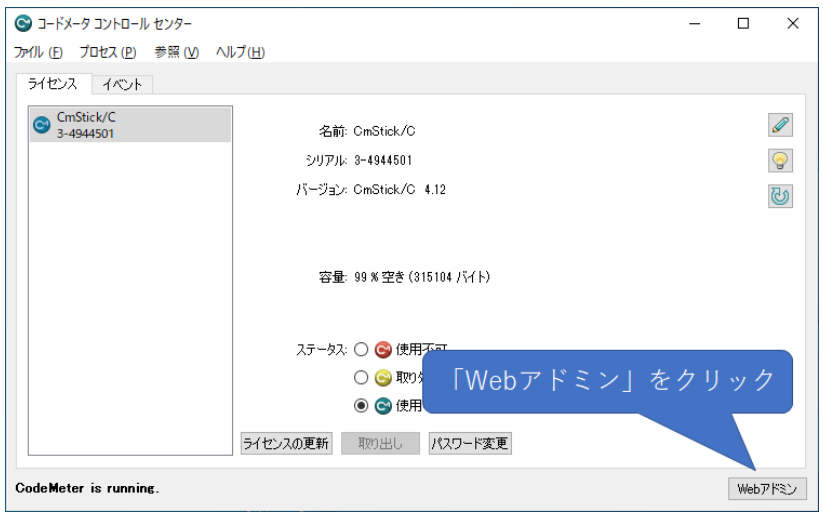

 ブラウザを起動し、以下の URL を入力する [http://localhost:22352](http://localhost:22352/)

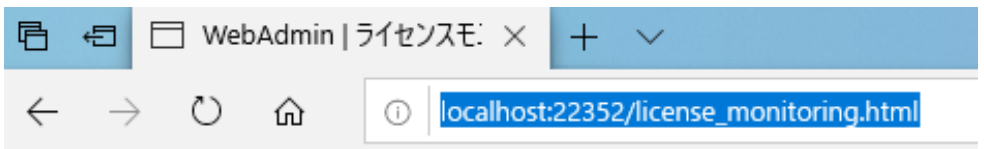

「WebAdmin」のページを表示したら、以下の手順でサーバーへのアクセスを許可する設定を行ってください。

1. 「設定」→「サーバー」→「サーバアクセス」を選択

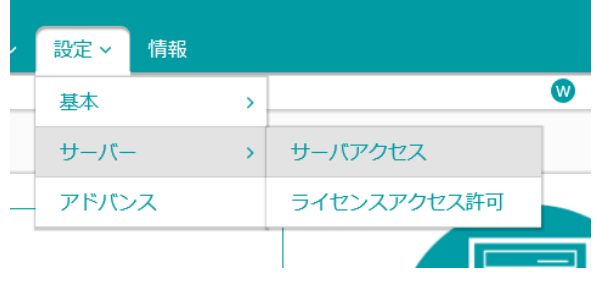

#### 2. ネットワークサーバーを「可」に変更して適用

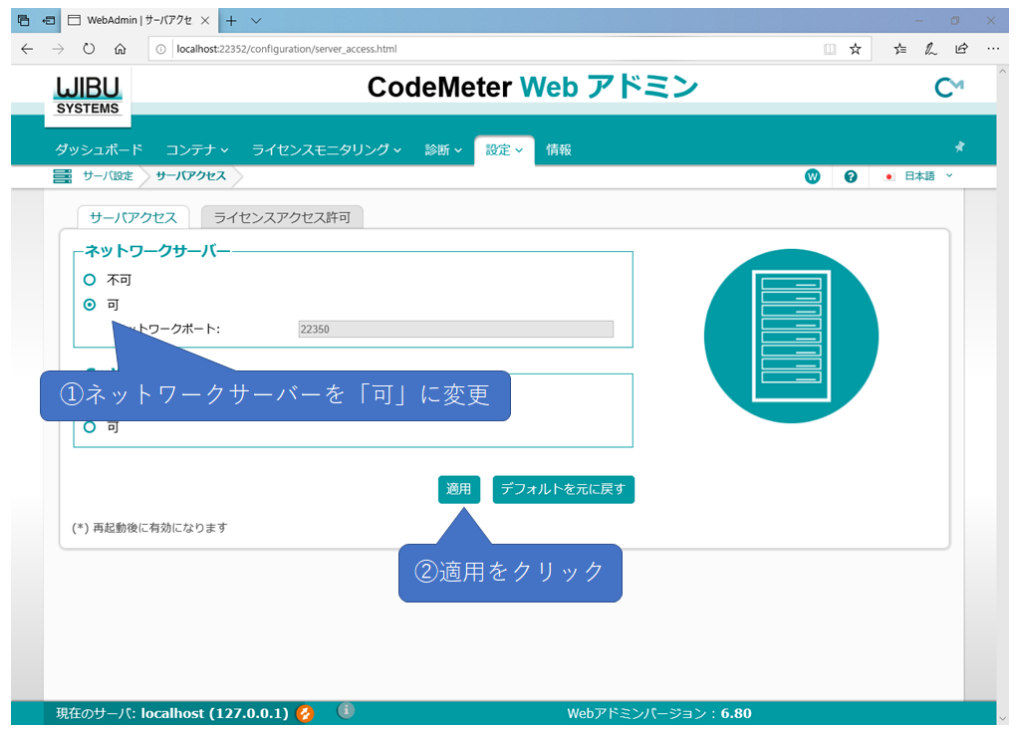

## <span id="page-11-0"></span>**3. クライアント端末の準備**

ライセンスサーバーとライセンス情報を共有することが可能なようにするため、実際に製品を利用するクライアント端 末の準備を行います。

#### <span id="page-11-1"></span>**クライアント端末のシステム要件**

クライアント端末には製品も同時にインストールするため、下記に加えて製品のシステム要件を満たしている必要が あります。製品のシステム要件については、弊社 WEB サイトの製品ページをご参照ください。

- Microsoft Windows 10(64bit) or 11
- 組織内のイントラネットに接続されたネットワークインターフェース

#### <span id="page-11-2"></span>**3.2 クライアント端末のセットアップ**

#### <span id="page-11-3"></span>**Scideam のインストール**

クライアント端末に Scideam をインストールします。SEL サポートセンター([https://www.smartenergy](https://www.smartenergy-support.com/sign_in)[support.com/sign\\_in](https://www.smartenergy-support.com/sign_in))にログインし、Scideam をダウンロードしてください。 Scideam はバージョン 1.0.4 以降で、フローティングライセンスに対応しており、それ以前のバージョンでは利用 することができません。

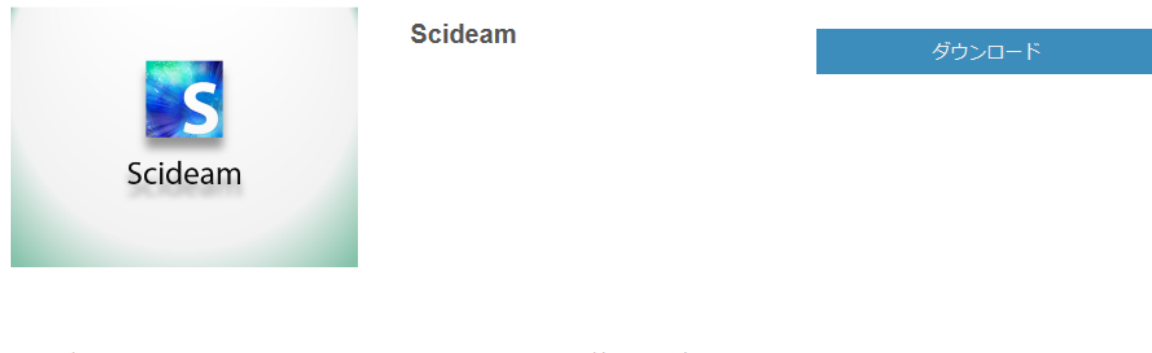

サイディームは、電源開発、パワーエレクトロニクス開発に特化した高速回 路シミュレーターです。 25年以上の歴史のある演算アルゴリズムと新たに開発した回路エディター、 波形ビューワーにより、快適なシミュレーション環境を提供します。

ダウンロードした「Scideam-x.x.x.msi」を実行し、Scideam をインストールしてください。

11

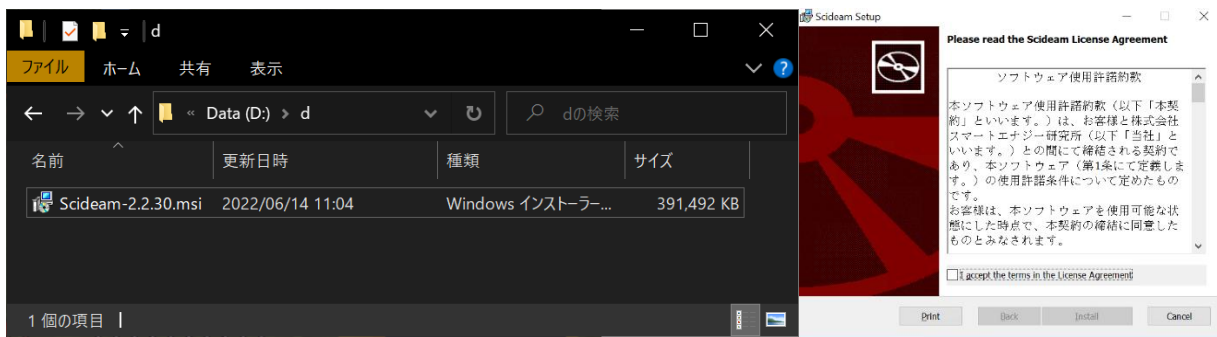

## <span id="page-12-0"></span>**CodeMeter ランタイムのインストール**

1. ダウンロードした「CodeMeterRuntime.exe」を実行します(ランタイムのダウンロード方法は付録 『CodeMeter [ランタイムのダウンロード』](https://smartenergylaboratory.sharepoint.com/sites/msteams_56935f-2/Shared%20Documents/Forms/AllItems.aspx?ct=1707094965597&or=Teams%2DHL&ga=1&id=%2Fsites%2Fmsteams%5F56935f%2D2%2FShared%20Documents%2F%E8%A3%BD%E5%93%81%E5%8F%97%E6%B3%A8%E6%A5%AD%E5%8B%99%2F%E3%83%A9%E3%82%A4%E3%82%BB%E3%83%B3%E3%82%B9%E7%AE%A1%E7%90%86%2F%E8%A3%BD%E5%93%81%E7%AE%A1%E7%90%86%2F%E8%A3%BD%E5%93%81%E3%81%AB%E9%96%A2%E3%81%99%E3%82%8B%E3%81%8A%E5%AE%A2%E6%A7%98%E3%81%B8%E3%81%AE%E3%81%94%E6%A1%88%E5%86%85%2F%E6%89%8B%E9%A0%86%E6%9B%B8%E9%96%A2%E9%80%A3%2F%E3%83%95%E3%83%AD%E3%83%BC%E3%83%86%E3%82%A3%E3%83%B3%E3%82%B0%E3%83%A9%E3%82%A4%E3%82%BB%E3%83%B3%E3%82%B9%E5%B0%8E%E5%85%A5%E6%89%8B%E9%A0%86%E6%9B%B8%2F%E3%83%95%E3%83%AD%E3%83%BC%E3%83%86%E3%82%A3%E3%83%B3%E3%82%B0%E3%83%A9%E3%82%A4%E3%82%BB%E3%83%B3%E3%82%B9%E5%B0%8E%E5%85%A5%E6%89%8B%E9%A0%86%E6%9B%B8%2Emd&parent=%2Fsites%2Fmsteams%5F56935f%2D2%2FShared%20Documents%2F%E8%A3%BD%E5%93%81%E5%8F%97%E6%B3%A8%E6%A5%AD%E5%8B%99%2F%E3%83%A9%E3%82%A4%E3%82%BB%E3%83%B3%E3%82%B9%E7%AE%A1%E7%90%86%2F%E8%A3%BD%E5%93%81%E7%AE%A1%E7%90%86%2F%E8%A3%BD%E5%93%81%E3%81%AB%E9%96%A2%E3%81%99%E3%82%8B%E3%81%8A%E5%AE%A2%E6%A7%98%E3%81%B8%E3%81%AE%E3%81%94%E6%A1%88%E5%86%85%2F%E6%89%8B%E9%A0%86%E6%9B%B8%E9%96%A2%E9%80%A3%2F%E3%83%95%E3%83%AD%E3%83%BC%E3%83%86%E3%82%A3%E3%83%B3%E3%82%B0%E3%83%A9%E3%82%A4%E3%82%BB%E3%83%B3%E3%82%B9%E5%B0%8E%E5%85%A5%E6%89%8B%E9%A0%86%E6%9B%B8#codemeter%E3%83%A9%E3%83%B3%E3%82%BF%E3%82%A4%E3%83%A0%E3%81%AE%E3%83%80%E3%82%A6%E3%83%B3%E3%83%AD%E3%83%BC%E3%83%89)の項を参照してください)。

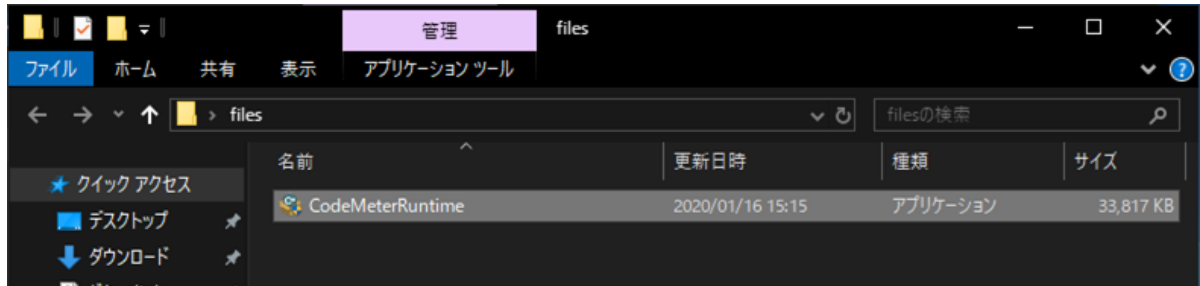

2. インストーラーが起動します。「次へ」をクリックしてください。

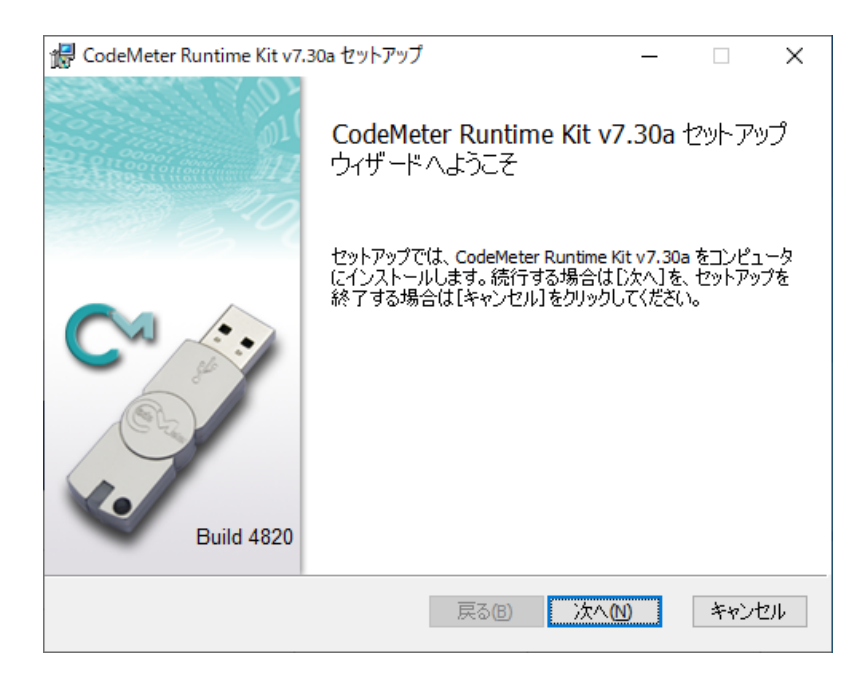

## 12

3. 使用許諾契約書に同意し「次へ」をクリックしてください。

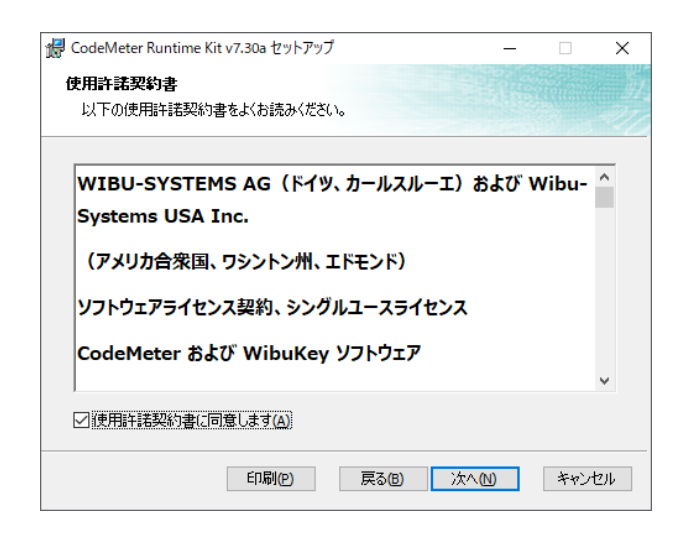

4. 適当なユーザー名と組織名を入力し、「このコンピューターのすべてのユーザーを対象にインストール」を選択し て、「次へ」をクリックしてください。

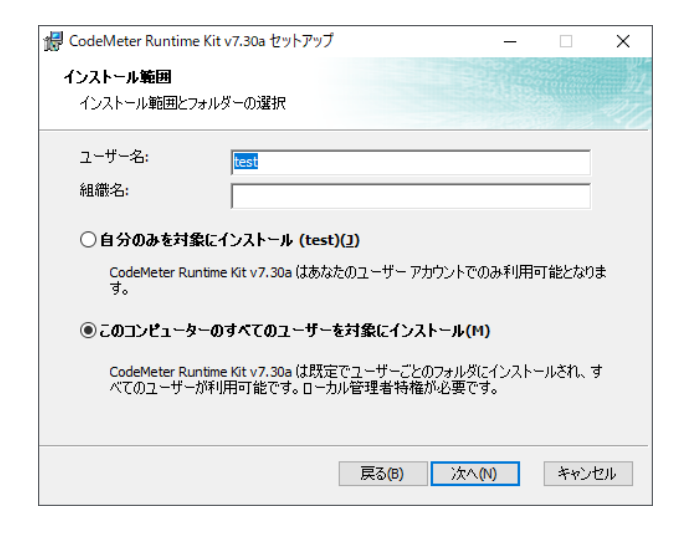

5. インストールする機能はデフォルトのまま、「次へ」をクリックしてください。

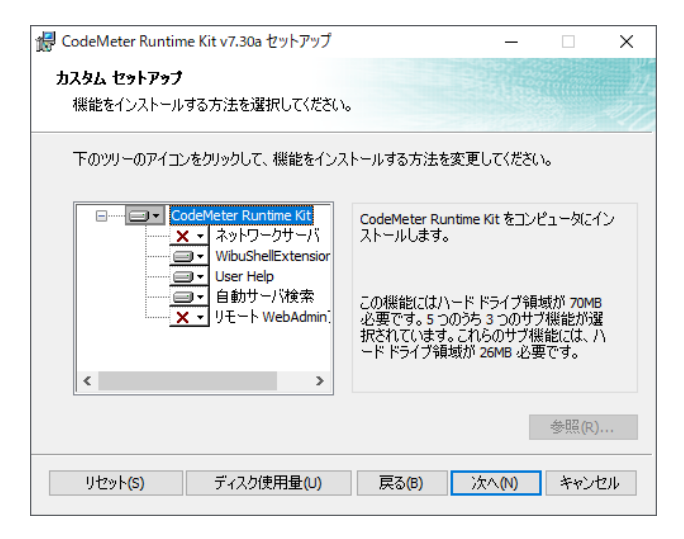

## 13

6. 「インストール」をクリックしてください。

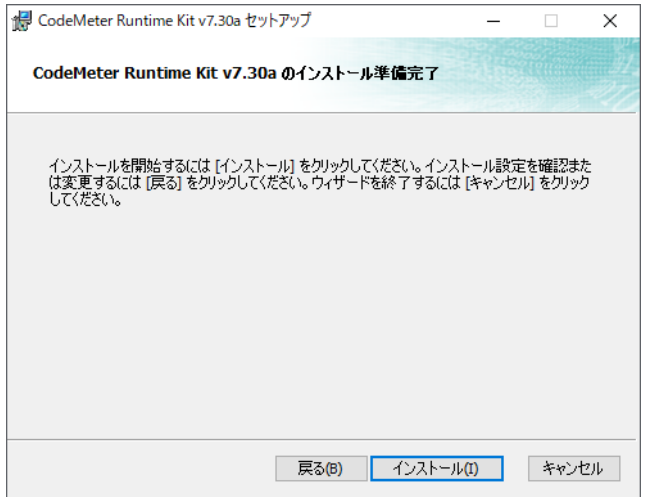

7. インストールが完了したら、「完了」をクリックしてください。

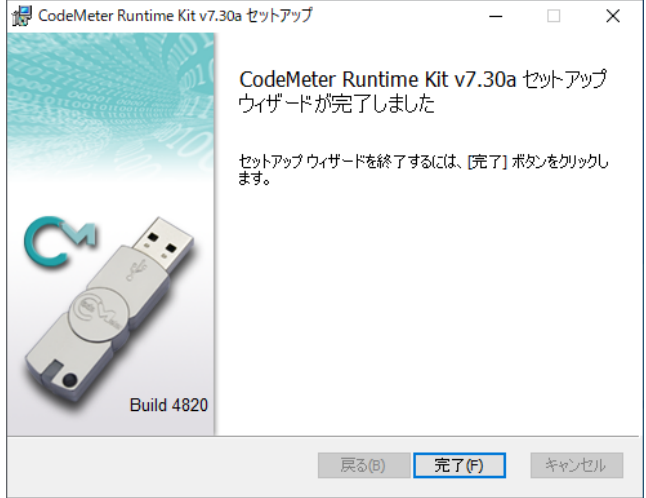

8. インストール後、タスクトレイに「コードメーター コントロール センター」が常駐するようになります。 このサービスは今後 Windows を起動するたびに自動的に起動されるようになります。

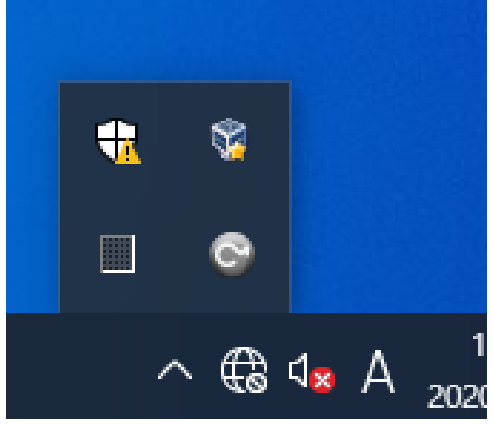

#### <span id="page-15-0"></span>**WebAdmin の設定**

クライアント端末がライセンスサーバーに接続するために必要な設定を「WebAdmin」で行います。

「WebAdmin」は、CodeMeter ランタイムをインストール後、ブラウザで表示することが可能になり、主に次の 2 通りの手順で呼び出すことができます。

 タスクトレイのアイコンから「コードメータ コントロール センター」を呼び出し、ウィンドウ右下に表示されているボ タンをクリックする

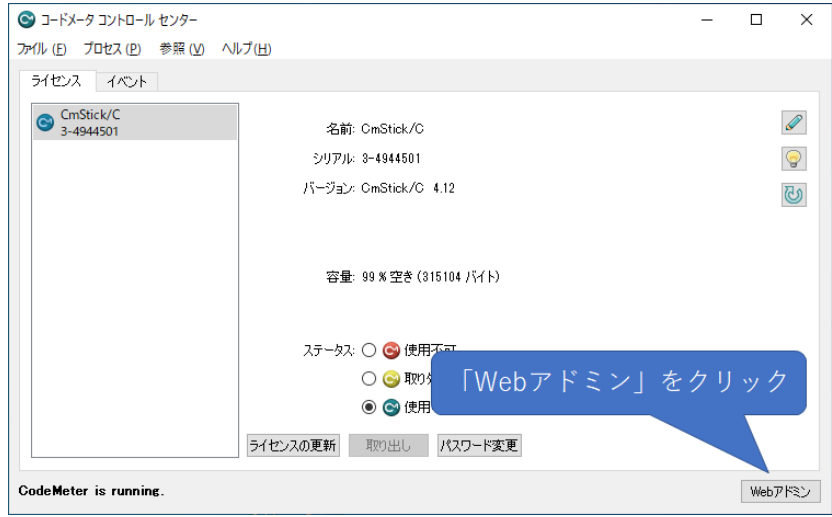

・ブラウザを起動し、以下の URL を入力する

http://localhost:22352

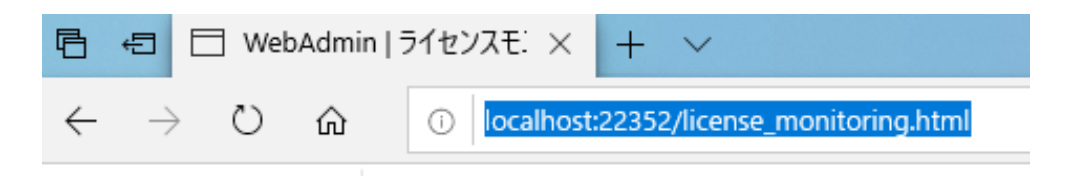

「WebAdmin」のページを表示したら、以下の手順でサーバーへのアクセスを許可する設定を行ってください。

1. 「設定」→「基本」→「サーバー検索リスト」を選択します。

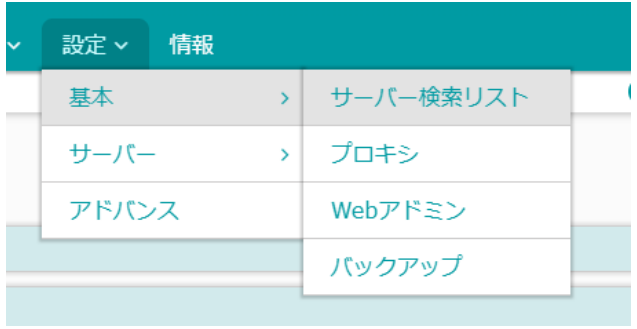

#### 15

2. 「新しいサーバーの追加」をクリックします。

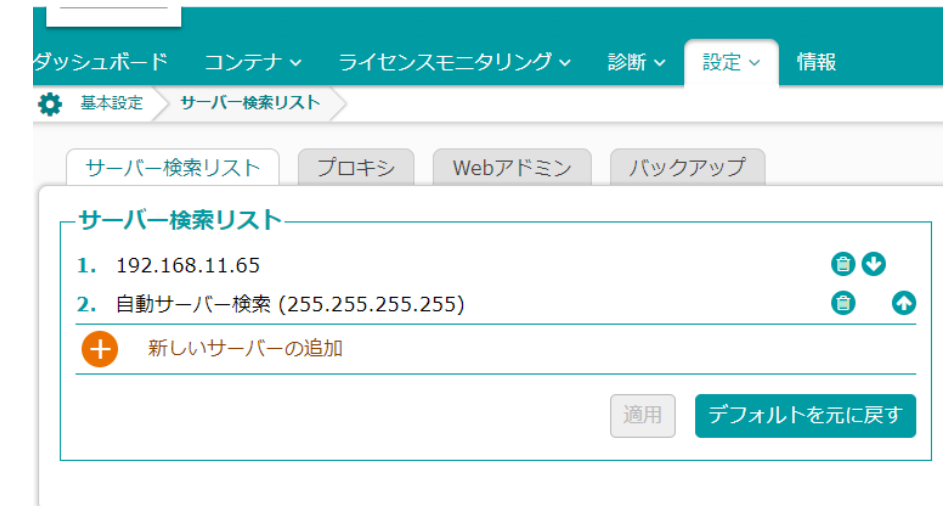

3. ライセンスサーバーの IP アドレスを入力し、追加/適用します。

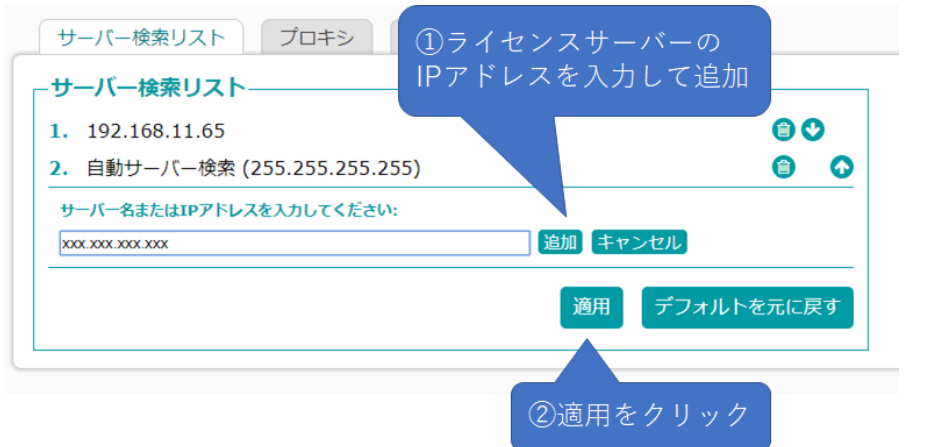

ライセンスサーバーの IP アドレスが、固定となるようなネットワーク構成にしてください。IP アドレスが動的に変化 する場合、DNS などが必要になる場合があります。

#### <span id="page-17-0"></span>**ショートカットの作成**

Scideam をインストールすると、自動的にデスクトップにショートカットが作成されます。このショートカットからアプリを 実行した場合、SEL サポートセンターで管理されているライセンス情報を読み込み、フローティングライセンスの情報 は反映されません。

SEL サポートセンターで管理されているライセンスで製品を利用する予定がない場合、これらのショートカットは削除 しても問題ありません。

Scideam はインストールした際、インストールディレクトリ内にフローティングライセンスに対応した実行ファイルを同時 に配置しています。そのため、以下の手順でショートカットを作成することで、フローティングライセンスに対応した実行 ファイルを呼び出すことが可能になります。

- 1. 下記のいずれかの方法で、Scideam のインストールディレクトリに移動します。
- 自動的に作成されたショートカットのコンテキストメニューから「ファイルの場所を開く」を選択

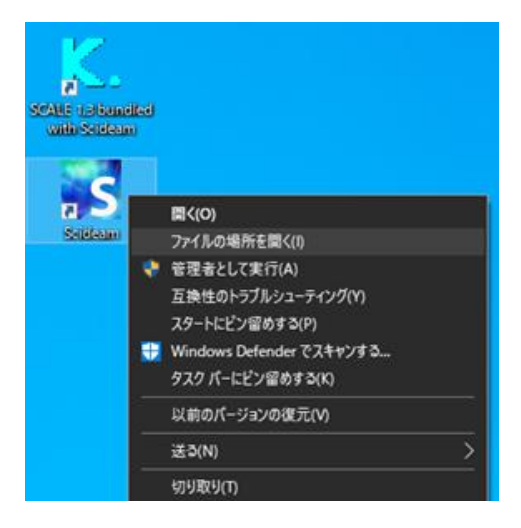

下記ディレクトリをエクスプローラーに入力

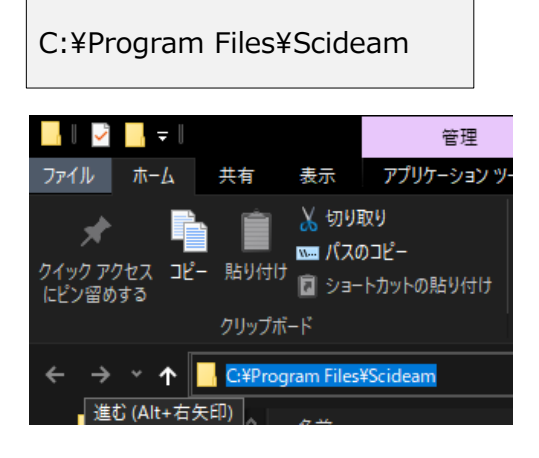

17

2. インストールディレクトリ内にある以下のファイルを右クリックし、コンテキストメニューの「送る」→「デスクトップ (シ ョートカットを作成)」を実行します。

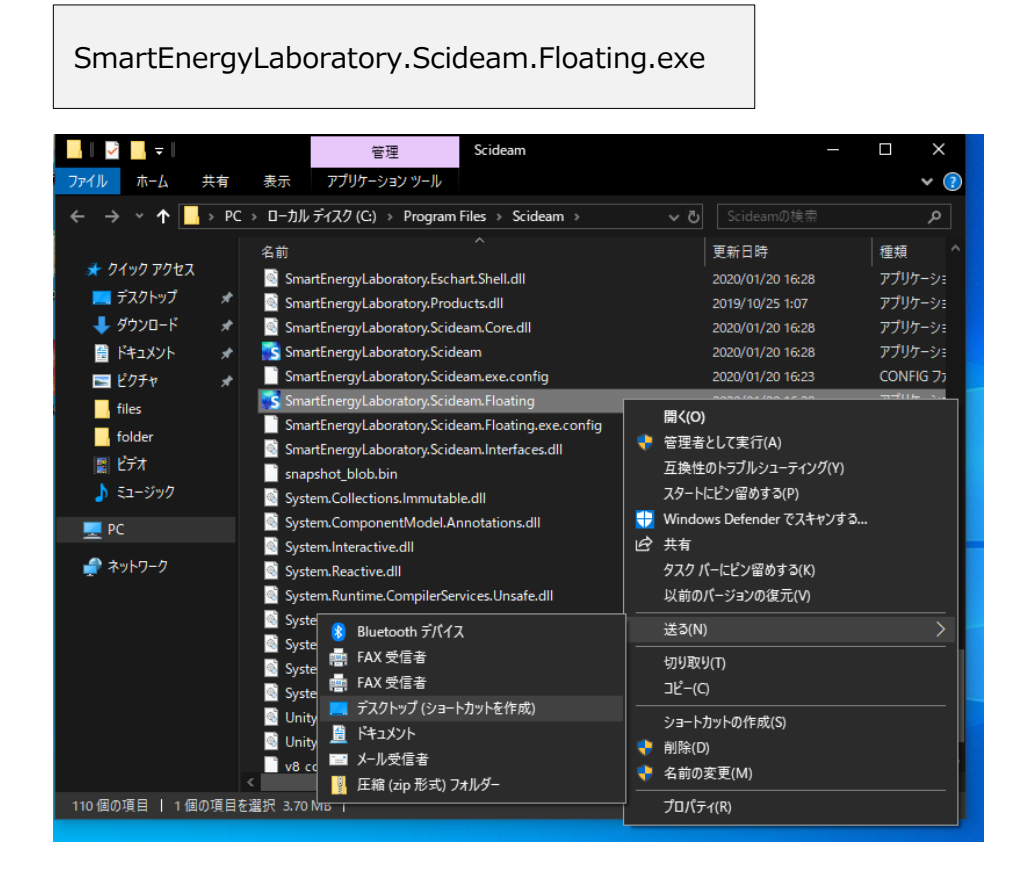

3. 同様に以下のファイルを右クリックして、コンテキストメニューの「送る」→「デスクトップ(ショートカットを作成)」 を実行します(Scale フォルダ内に保存されています)。

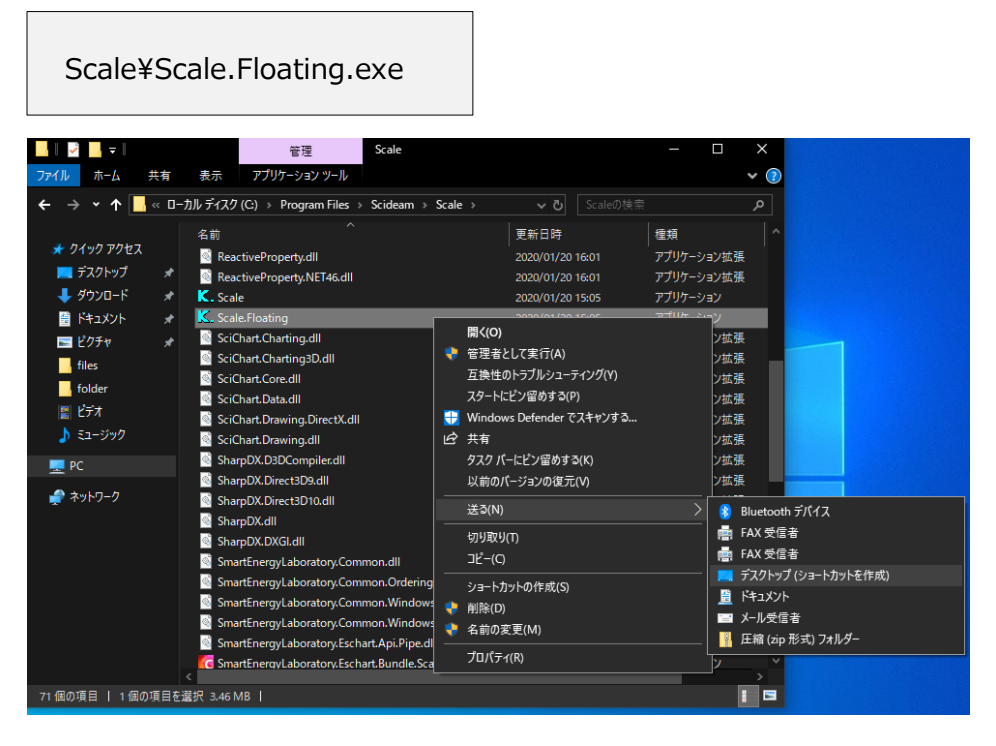

#### 18

4. デスクトップに作成されたショートカットに適当な名称を付けてください。

 (本手順書では Scideam と SCALE をそれぞれ、 Scideam Floating 、 SCALE Floating と編集し ています)

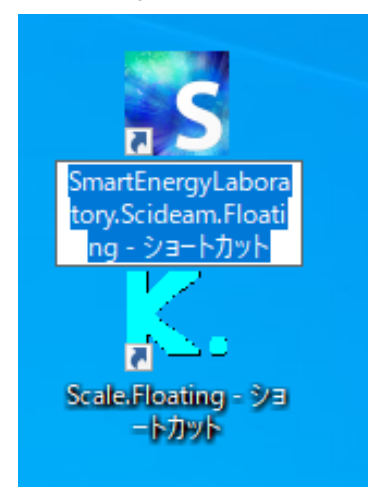

5. Scideam のオプション有無を選択するショートカットを作成します。 先ほどの手順で作成したショートカットをコピー&ペーストで複製します。

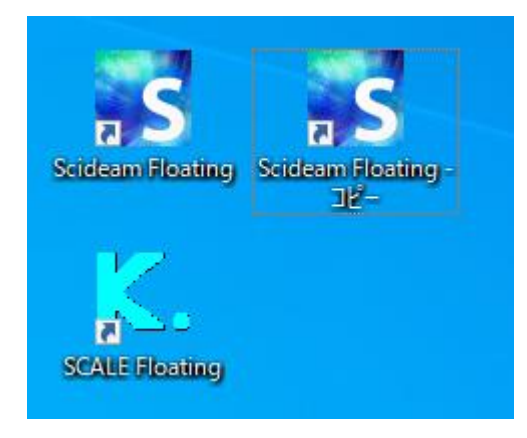

6. 複製したショートカットを右クリックし、コンテキストメニューから「プロパティ」を表示します。

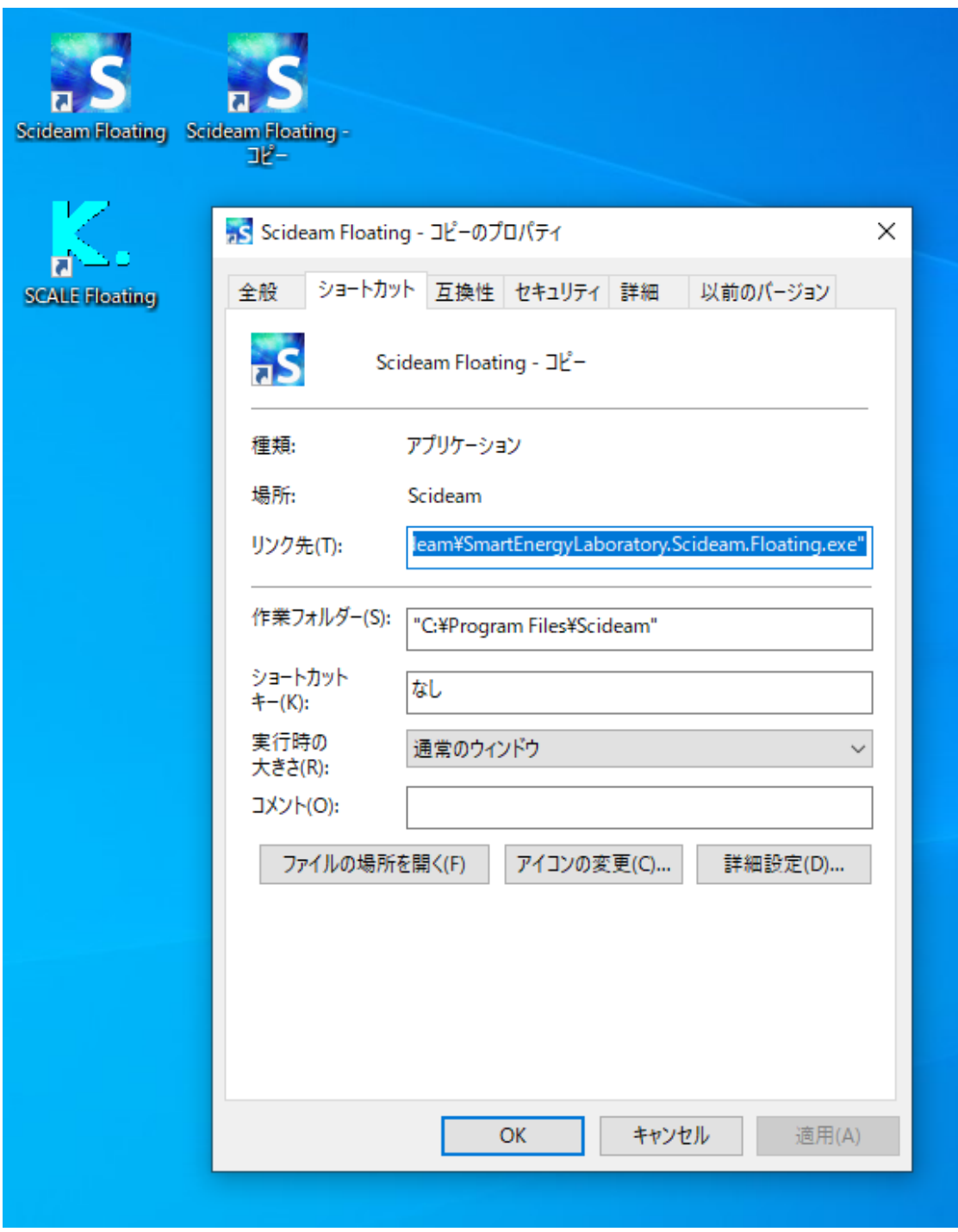

7. 「リンク先」の欄を以下のように編集し、「OK」ボタンを押下します。

"C:\Program Files\Scideam\SmartEnergyLaboratory.Scideam.Floating.exe" -floating –options1

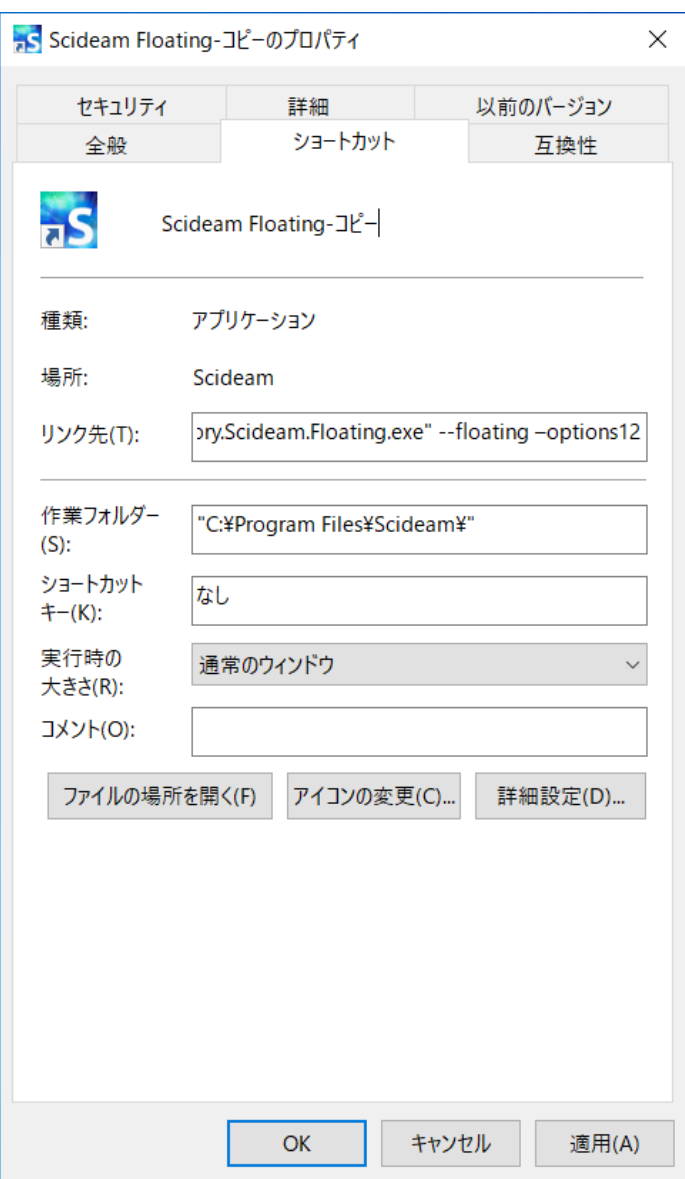

Scideam 実行時に、引数として --options を指定し、そのあとに有効にするオプションの番号を指定します。

8. ショートカットの名称を適当な名前に変更します。

(本手順書では Scideam Floating - Digital Palette としています)。

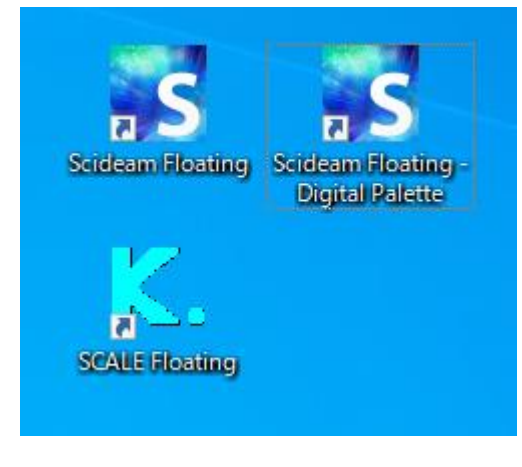

21

9. 編集したショートカットで Scideam を実行し、ウィンドウ右上の情報メニューで Digital Palette が有効にな っていることを確認します。

「License Status」の項目には Floating と表示されます。また、「Support Expire Date」には有効な日 付は表示されない仕様となっています。

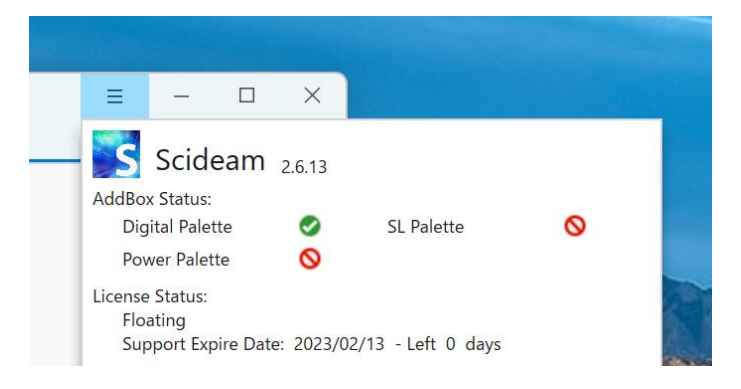

10. 手順 5~6 を繰り返し、同様なショートカットを作成し、リンク先を以下のように編集します。

●SL Palette を有効にするショートカット (自動的に Digital Palette も有効になります)

"C:\Program Files\Scideam\SmartEnergyLaboratory.Scideam.Floating.exe" -floating –options12

● Power Palette を有効にするショートカット

"C:¥Program Files¥Scideam¥SmartEnergyLaboratory.Scideam.Floating.exe" -floating –options4

●全てのオプションを有効にするショートカット

"C:\Program Files\Scideam\SmartEnergyLaboratory.Scideam.Floating.exe" -floating –options124

購入したライセンスに応じて必要な分を適宜作成してください。

11. SCALE のオプション有無を選択するショートカットを作成します。 手順3.で作成したショートカットをコピー&ペーストで複製します。

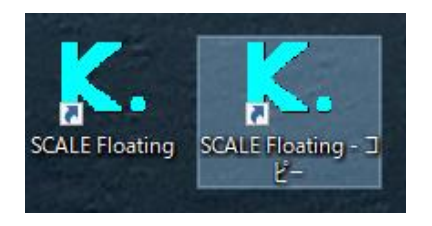

#### 22

12. 複製したショートカットを右クリックし、コンテキストメニューから「プロパティ」を表示します。

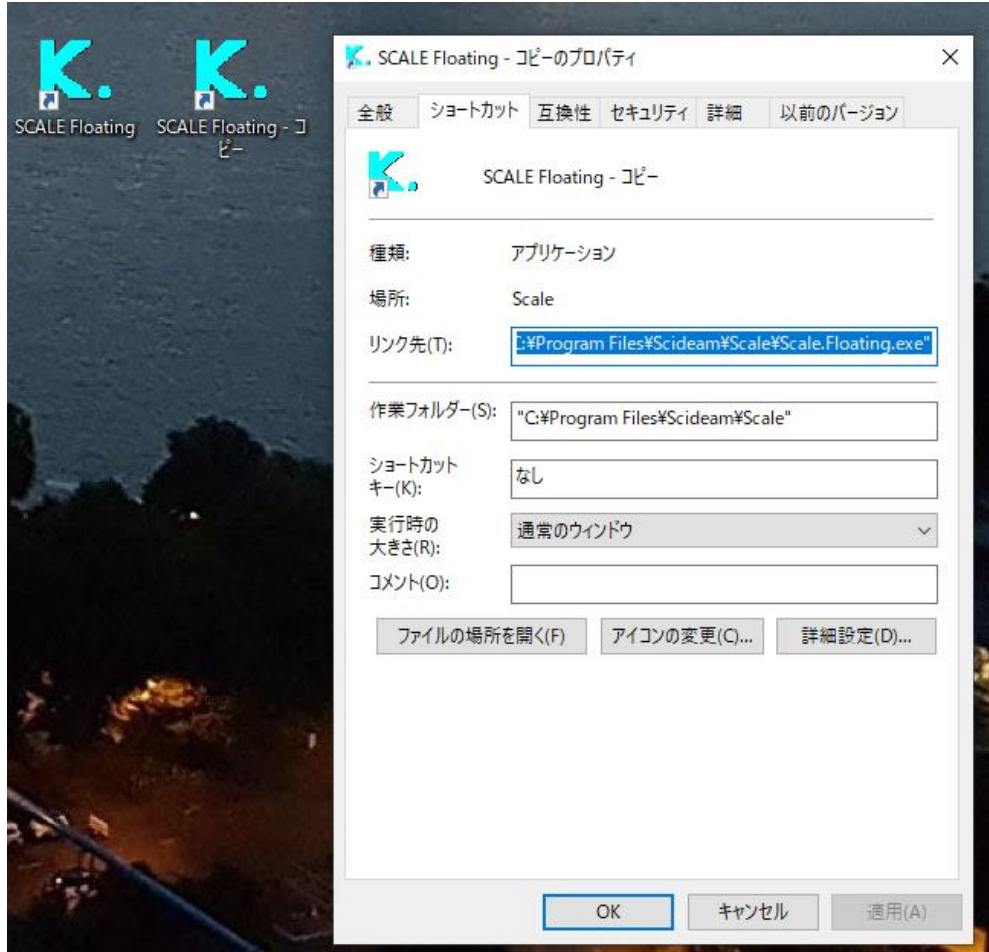

13. 「リンク先」の欄を以下のように編集し、「OK」ボタンを押下します。

"C:¥Program Files¥Scideam¥Scale¥Scale.Floating.exe" –option4

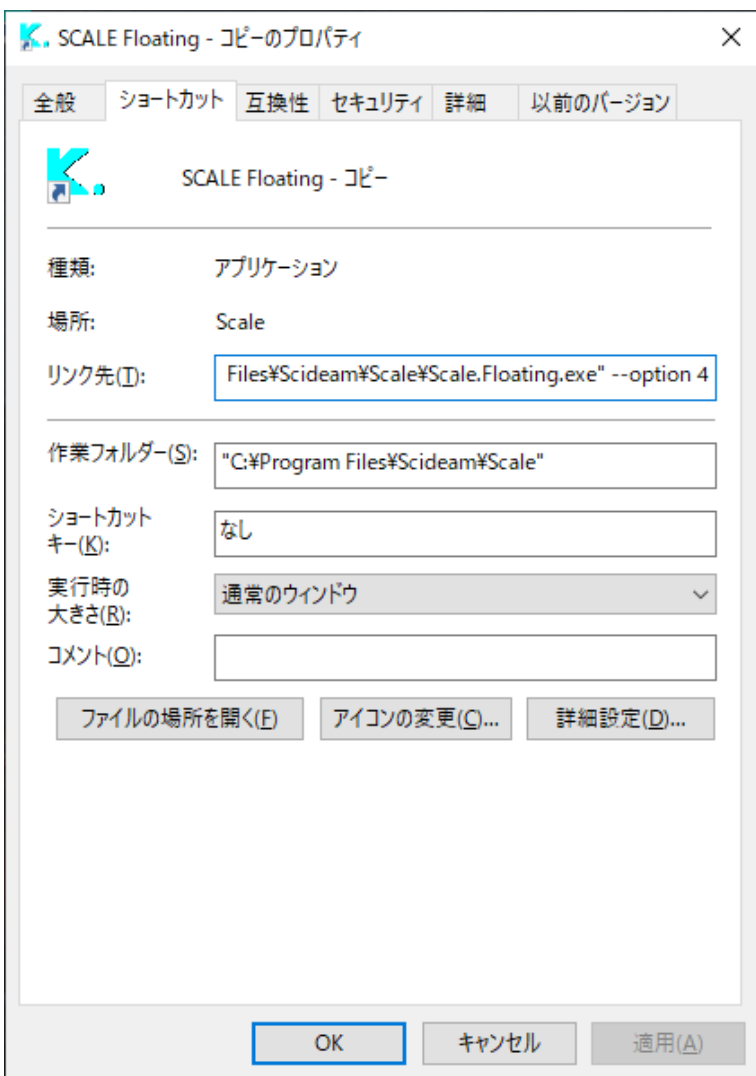

SCALE 実行時に、引数として --option を指定し、そのあとに有効にするオプションの番号を指定します。 (SCALE で指定可能なオプション番号は 4 のみです)

14. 編集したショートカットで SCALE を実行し、Help メニューから Power Option が有効になっていることを 確認します。

(引数に --option を指定していないショートカットから実行した場合、Power Option は無効になった状 態で起動します)

r

<span id="page-24-0"></span>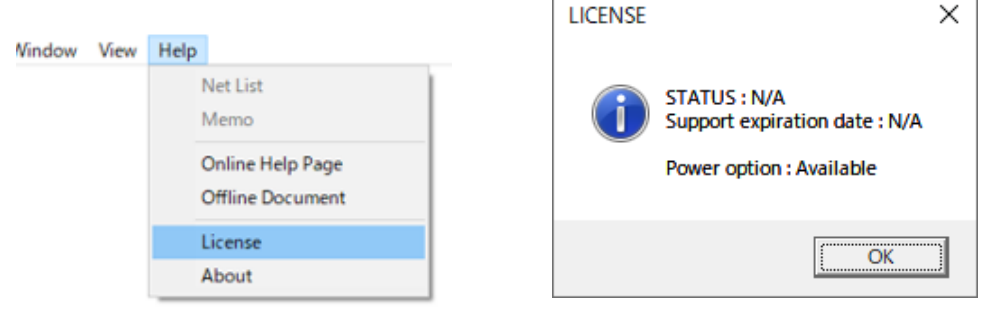

#### **SL Palette のインストール**

オプションの SL Palette を購入している場合、Simulink に SL Palette のブロックライブラリをインストールする作 業が必要になります。 SL Palette をフローティングライセンスの環境で利用するためには、これに対応した専用の SL Palette をインストールしなければなりません。

1. SL Palette のブロックライブラリをインストールする MATLAB を管理者権限で実行します。

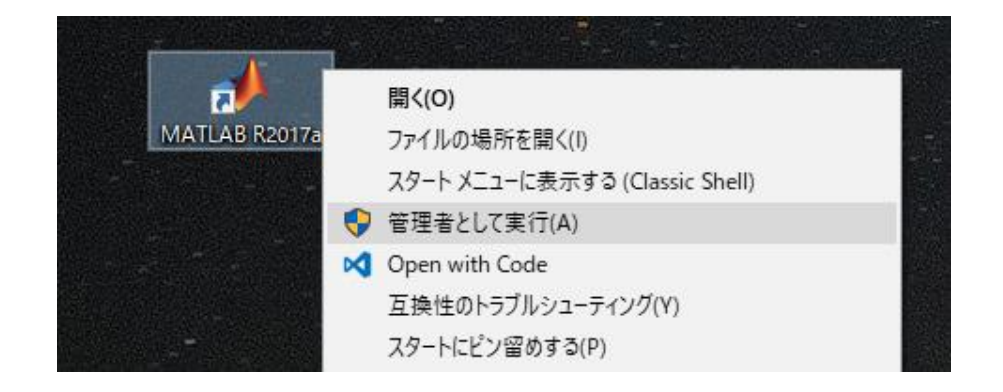

2. Scideam のインストールフォルダーに保存されている、SLPalette フォルダーのパスを MATLAB のカレントディ レクトリに指定します。下図のようにフォルダブラウザーで指定するか、コマンドウィンドウから cd コマンドでパスを 指定してください。

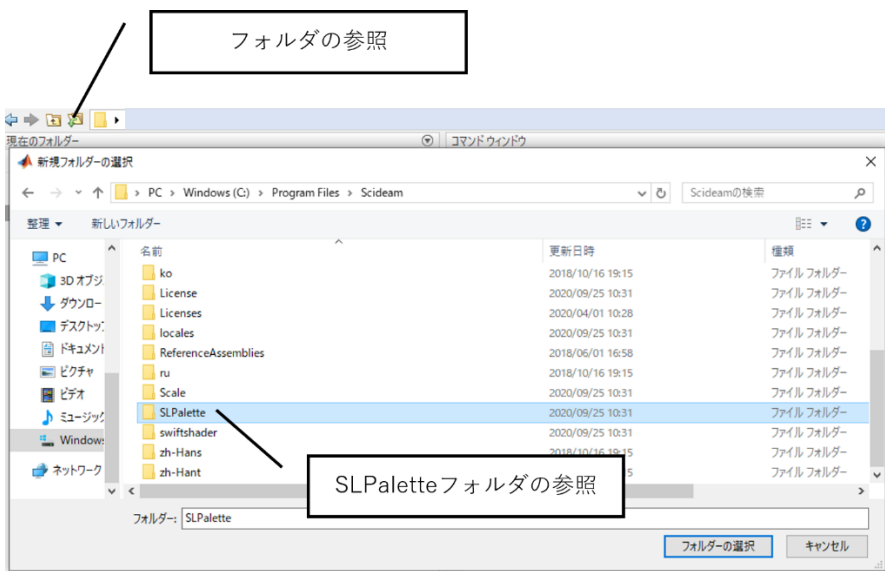

3. SLPalette フォルダーをカレントディレクトリに指定後、現在のフォルダー内容が下図のように表示されることを 確認してください。

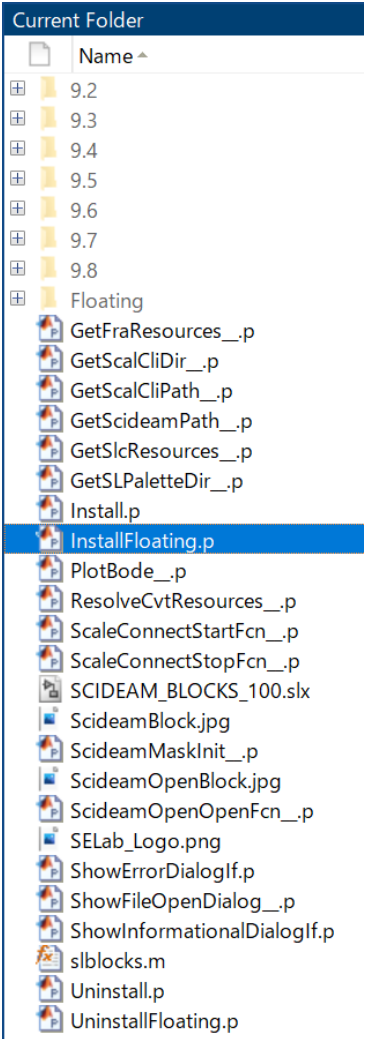

4. カレントディレクトリにある InstallFloating.p ファイルを実行してください。実行するためには、コマンドウィンド ウで InstallFloating コマンドを実行するか、下図のように InstallFloating.p ファイルのコンテキストメニュ ーから実行 F9 を選択してください。

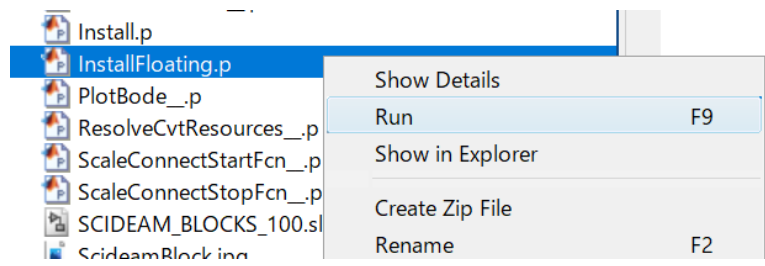

5. Simulink に SL Palette のブロックライブラリが自動的に追加され、インストール成功のメッセージが表示され ます。

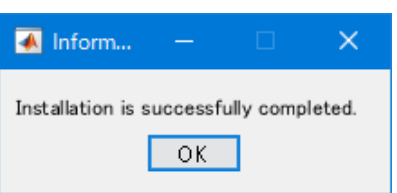

## 26

6. 下図のように「Simulink ライブラリ ブラウザー」で、「Scideam SL Palette」が追加されていることが確認 されたらインストール完了です。

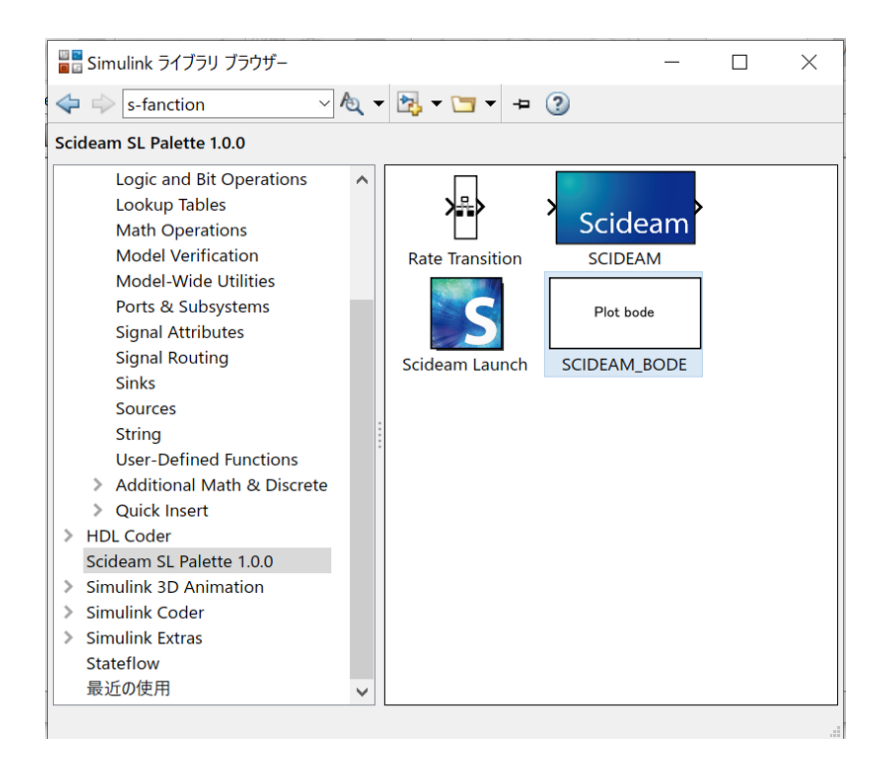

#### <span id="page-28-0"></span>**SL Palette のアンインストール**

フローティングライセンス対応版の SL Palette をアンインストールする場合は、インストールする時とほとんど同じ手順 になります。

1. SL Palette のブロックライブラリをインストールする MATLAB を管理者権限で実行します。

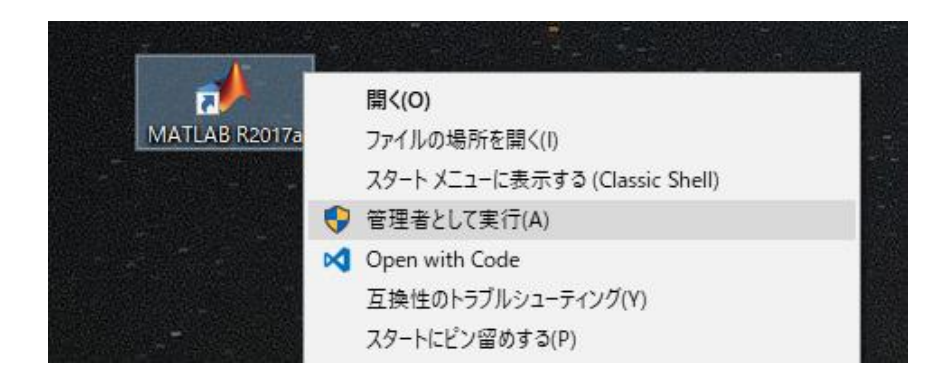

2. Scideam のインストールフォルダーに保存されている、SLPalette フォルダーのパスを MATLAB のカレントデ ィレクトリに指定します。下図のようにフォルダブラウザーで指定するか、コマンドウィンドウから cd コマンドでパス を指定してください。

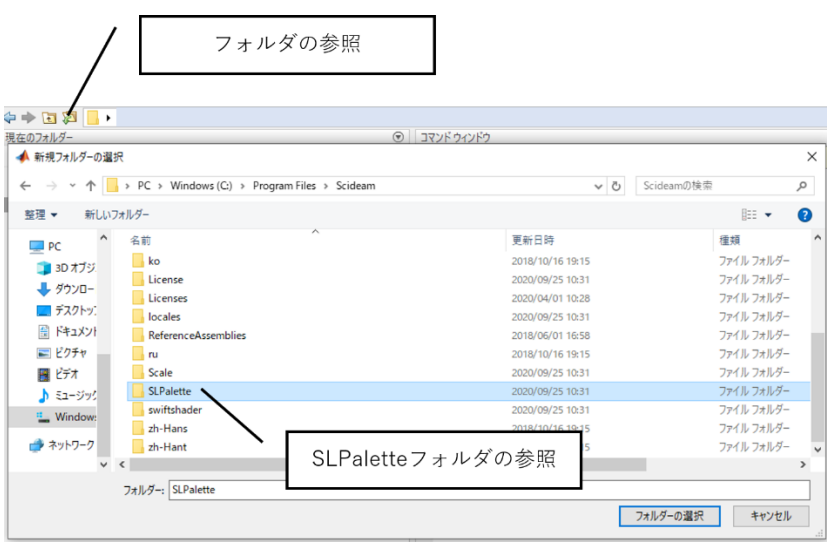

3. SLPalette フォルダーをカレントディレクトリに指定後、現在のフォルダー内容が下図のように表示されることを 確認してください。

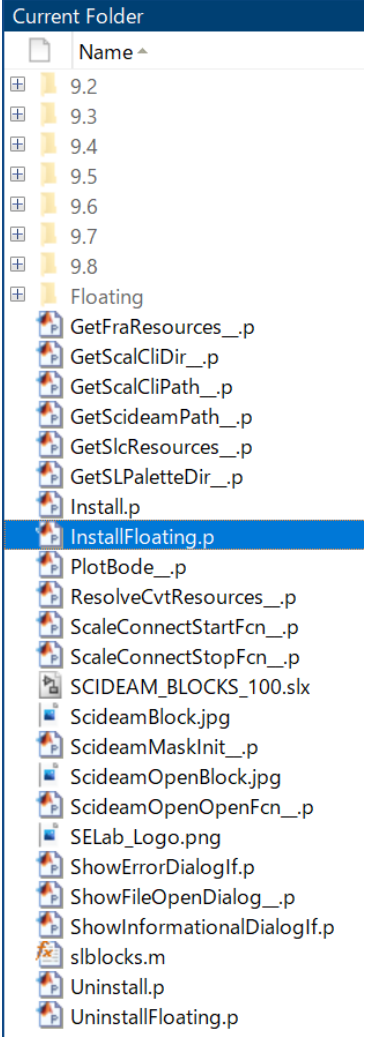

4. カレントディレクトリにある UninstallFloating.p ファイルを実行してください。実行するためには、コマンドウィ ンドウ で InstallFloating コマンドを実行するか、下図のように UninstallFloating.p ファイルのコンテキ ストメニューから実行 F9 を選択してください。

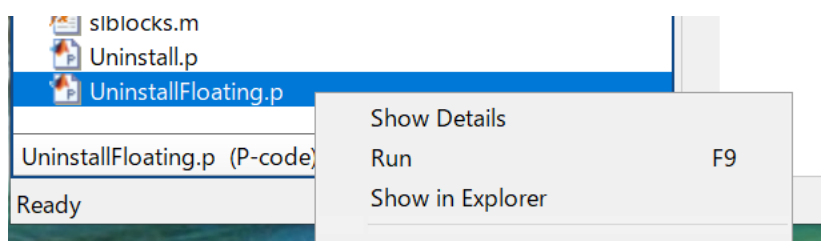

5. 「Simulink ライブラリ ブラウザ」で、「Scideam SL Palette」が削除されていることが確認されたらアンイン ストール完了です。

# <span id="page-30-0"></span>**4. フローティングライセンスシステム動作確認**

本手順書で構築したフローティングライセンスシステムの動作確認を行います。

## <span id="page-30-1"></span>**Scideam の起動(SCALE の起動)**

フローティングライセンスに対応した実行ファイルをリンク先に指定したショートカットをクリックし、製品を起動します。

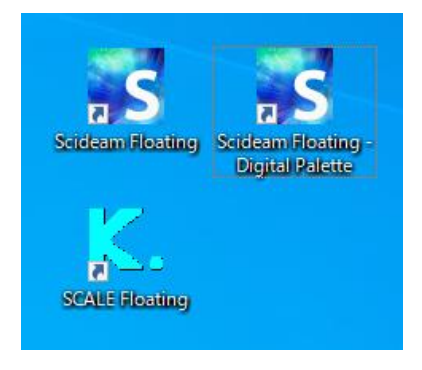

#### <span id="page-30-2"></span>**ライセンス利用状況の確認**

ライセンスサーバーの「WebAdmin」にアクセスし、「ライセンスモニタリング」→「すべてのライセンス」を表示します。

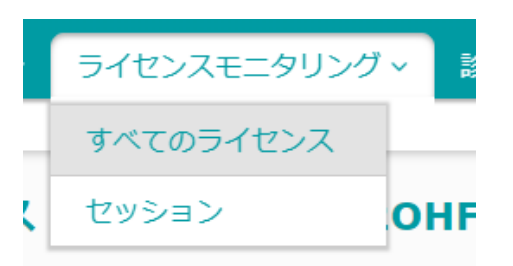

ライセンスサーバーではなくクライアント端末からライセンス利用状況を確認する場合は、付録の「クライアント端末か らライセンスサーバーの利用状況を確認には」を参照してください。

製品のライセンスの利用状況が一覧で表示されます。製品を起動している端末の数の分、ライセンスが使用中にな っていることを確認してください。

(下図は Digital Palette を有効にした Scideam を起動している場合の利用状況です)

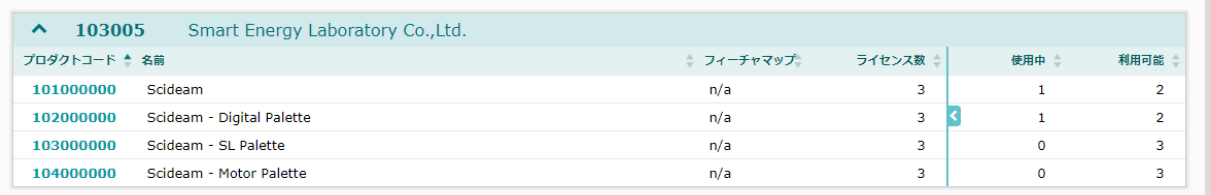

#### <span id="page-31-0"></span>**5. 付録**

#### <span id="page-31-1"></span>**CodeMeter ランタイムのダウンロード**

CodeMeter ランタイムは WIBU-SYSTEMS AG の WEB サイトで配布されており、ユーザーが自由にダウンロー ドすることが可能です。

1. 以下の URL をブラウザに入力し、WIBU-SYSTEMS の WEB サイトのダウンロードページにアクセスしてくださ い。

<https://www.wibu.com/jp/support/user/downloads-user-software.html>

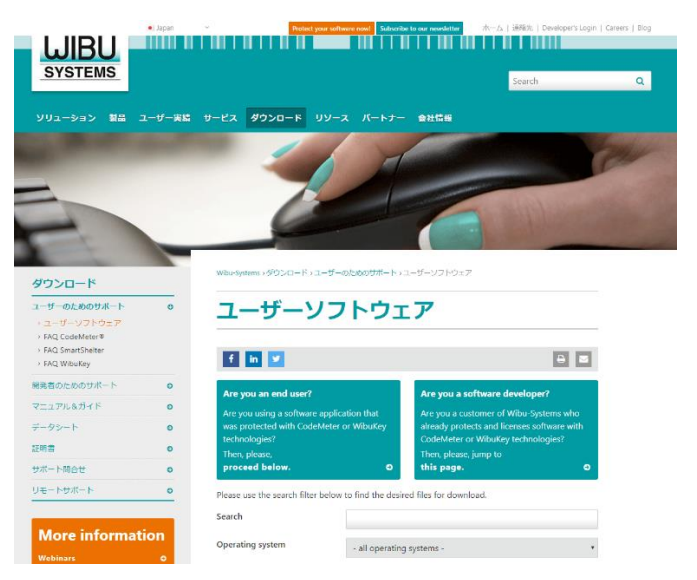

 2. 一覧から「CodeMeter User Runtime for Windows」を探し、「download」の箇所をクリックするとダウン ロードが開始されます。

## **CodeMeter User Download**

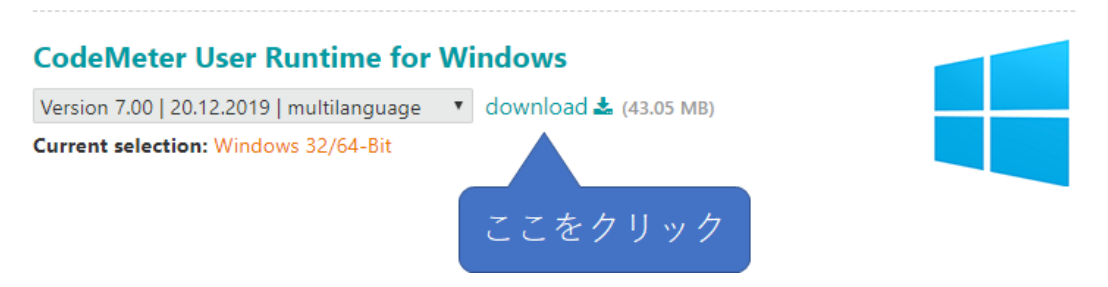

#### <span id="page-32-0"></span>**5.2 クライアント端末からライセンスサーバーの利用状況を確認するには**

毎回ライセンスサーバーに物理的にアクセスせずに、クライアント端末からライセンスの利用状況を確認することが可 能です。

1. サーバー端末で「WebAdmin」を表示し、「リモートによる読込みアクセス」を「許可」に変更します。

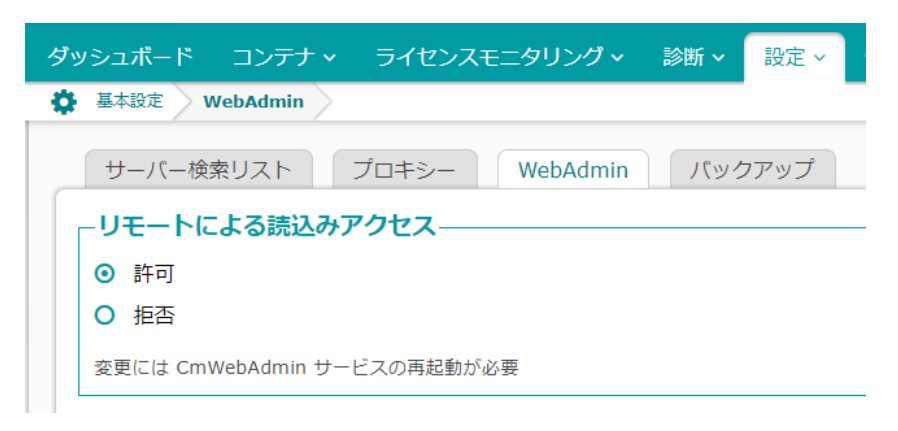

2. クライアント端末で「WebAdmin」を表示し、画面下部の部分をクリックします。

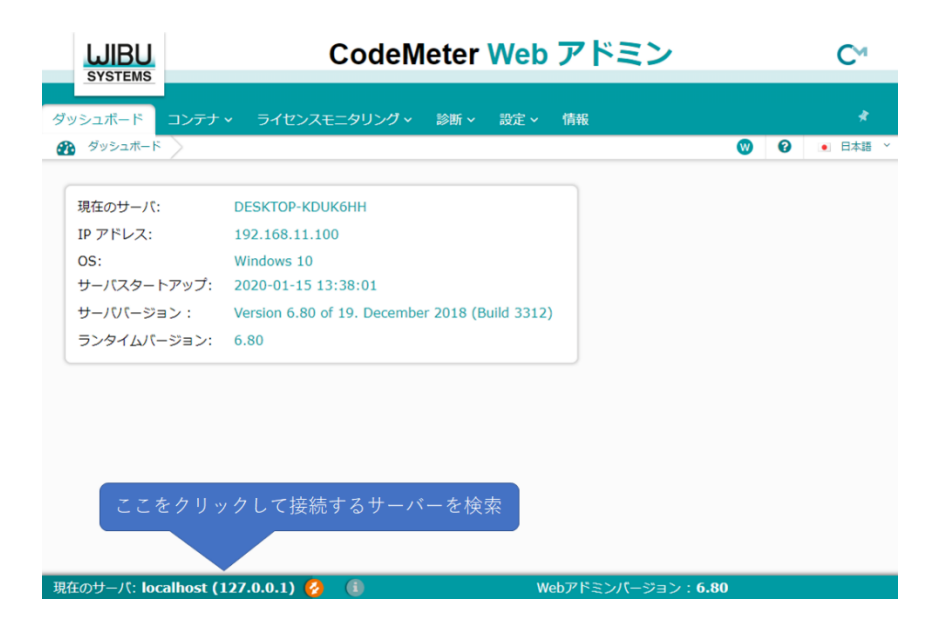

3. サーバーの検索がしばらく実行され、見つかったサーバーが表示されます。

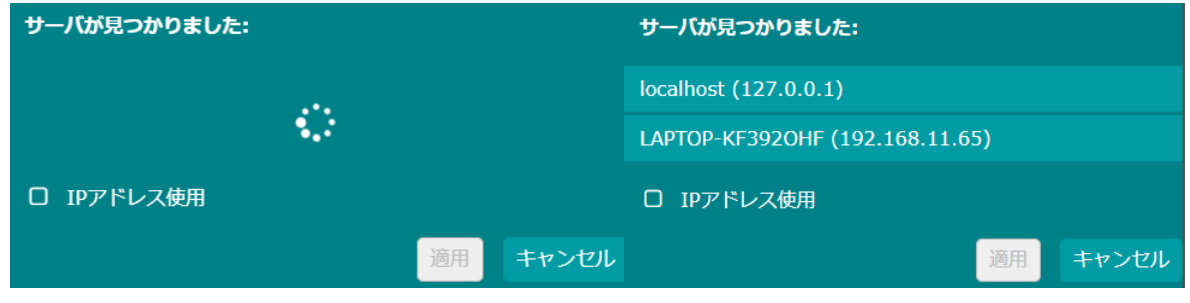

#### 32

4. 対象のサーバーを選択し、「IP アドレス使用」にチェックをつけ「適用」ボタンを押下します。

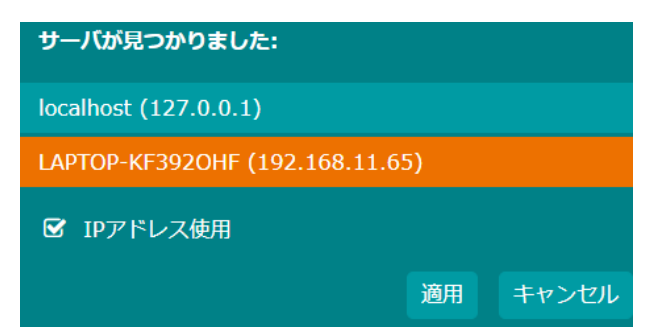

組織のイントラネット内で DNS が利用可能な場合は、IP アドレスではなくホスト名でもアクセス可能です。この場 合「IP アドレス使用」にチェックをつける必要はありません。

5. 接続が完了すると画面右下にライセンスサーバーのアドレスが表示されます。

現在のサーバ: LAPTOP-KF392OHF (192.168.11.65)

6. 「ライセンスモニタリング」→「すべてのライセンス」を選択します。

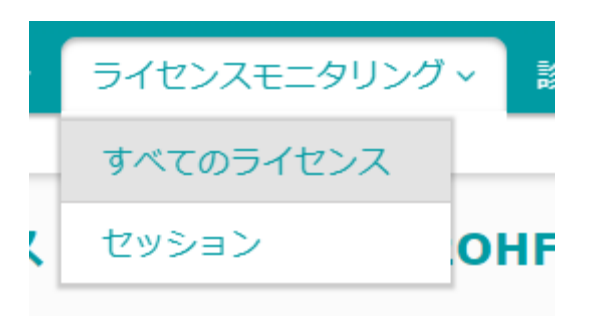

7. 製品のライセンス利用状況が一覧で確認可能です。

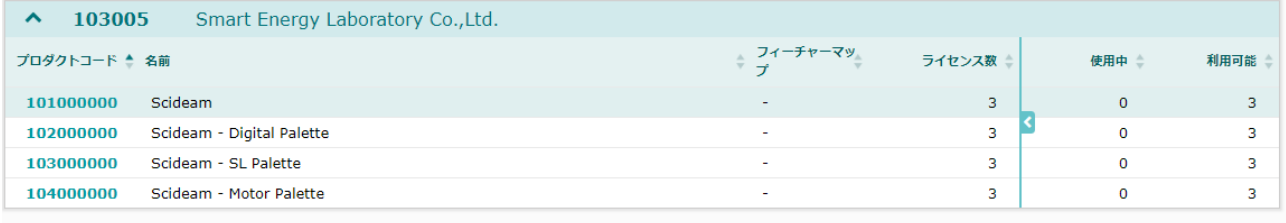

#### <span id="page-34-0"></span>**ライセンスが使用中のまま戻らない場合**

 ネットワーク切断や端末故障などの事態により、使用済みのライセンスがラインセンスサーバーに返却されない現象が 発生することがあります。その場合、「WebAdmin」でもライセンスが恒常的に「使用中」の状態になっていることが確 認可能です。このような状態を解決するために、ライセンスサーバーの「WebAdmin」で使用中のライセンスを開放 する機能がありますので、その手順について下記にまとめます。

1. ライセンスサーバーの「WebAdmin」にアクセスし、「ライセンスモニタリング」→「セッション」を選択します。

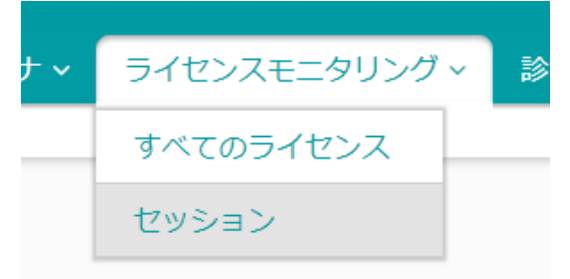

2. セッションの一覧の中から、ライセンスを占有している項目を探して選択します。

ライセンスはクライアント単位で消費されるため、PC 名を基にライセンスを占有していると推定されるセッションを 選択してください。

セッションは製品本体だけでなく、オプション(Digital Palette など)単位でも生成されます。本手順を参考 に、必要に応じてオプションのセッションも削除してください。

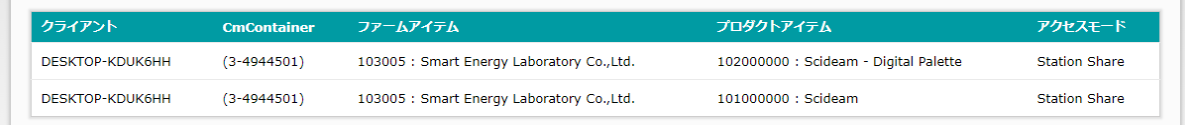

 3. 「ライセンス監視詳細」が表示されるので、クライアントの IP アドレス、PC 名、ユーザー名を確認し、ライセンスを 占有しているものかどうか判断してください。

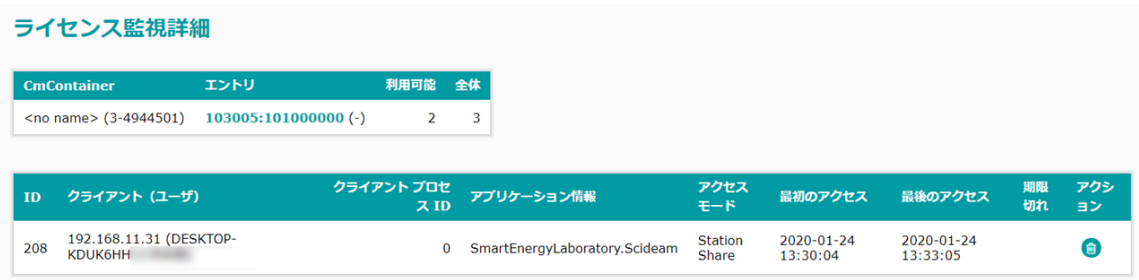

 4. アクションに表示されているごみ箱アイコンをクリックし、セッションを削除します。以上でライセンスの開放は完了で す。

34

## <span id="page-35-0"></span>**5.3 ライセンスサーバーの動作ログを記録**

ライセンスサーバーの動作ログをテキストファイルに保存することが可能です。動作ログを保存するためには、ライセンス サーバーで以下の手順の作業を実施する必要があります。

1.ライセンスサーバーにログインし、「コードメータ コントロール センター」のウィンドウを 表示します。

2.メニューの「ファイル」→「ログ」を押下し、ログを有効にします。

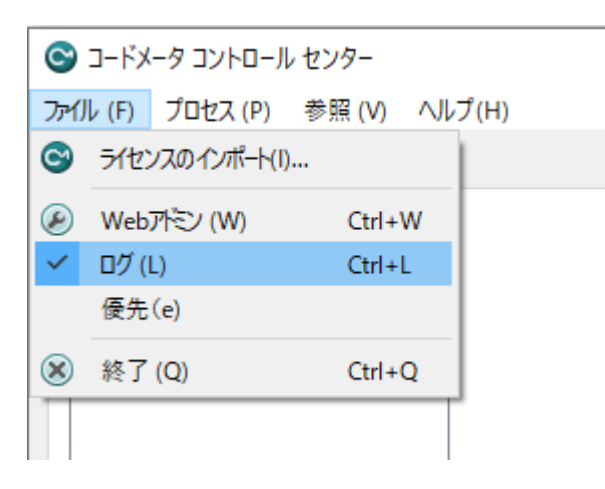

 $\overline{\phantom{a}}$ 

一旦ログの記録を有効にすると、次回から端末を再起動しても有効の状態になります。

 $\overline{\phantom{0}}$ 

3.ログがテキストファイルとして、以下のディレクトリに保存されるようになります。

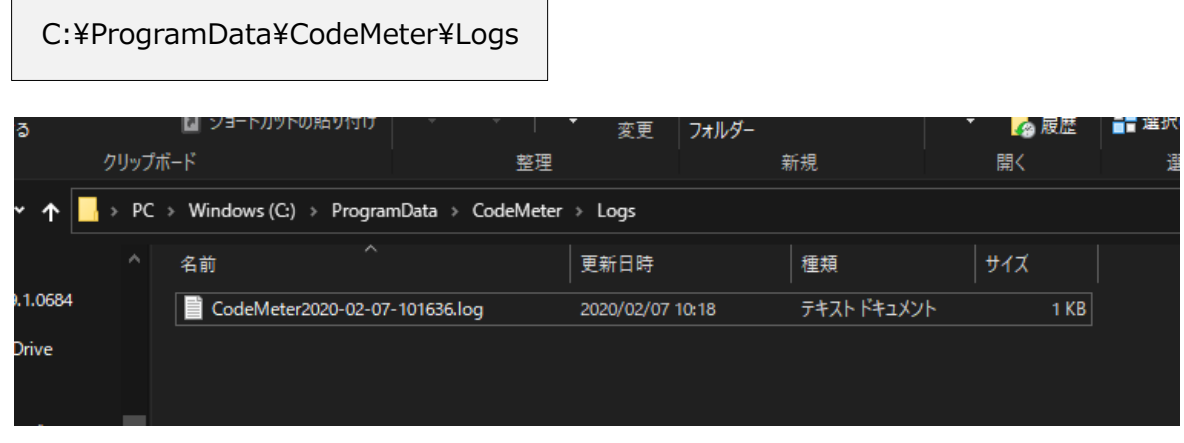

動作ログのファイルはライセンスサーバーのストレージ上に保存されます。このファイルを参照する場合には、直接ライ センスサーバーにログインするなどの必要があります。

クライアント端末から動作ログを参照する場合は「WebAdmin」を利用します。ライセンスサーバーの 「WebAdmin」にアクセスし、メニューから「診断」→「イベント」を選択すると動作ログが閲覧可能です。

#### 35

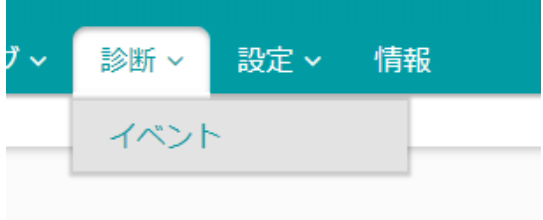

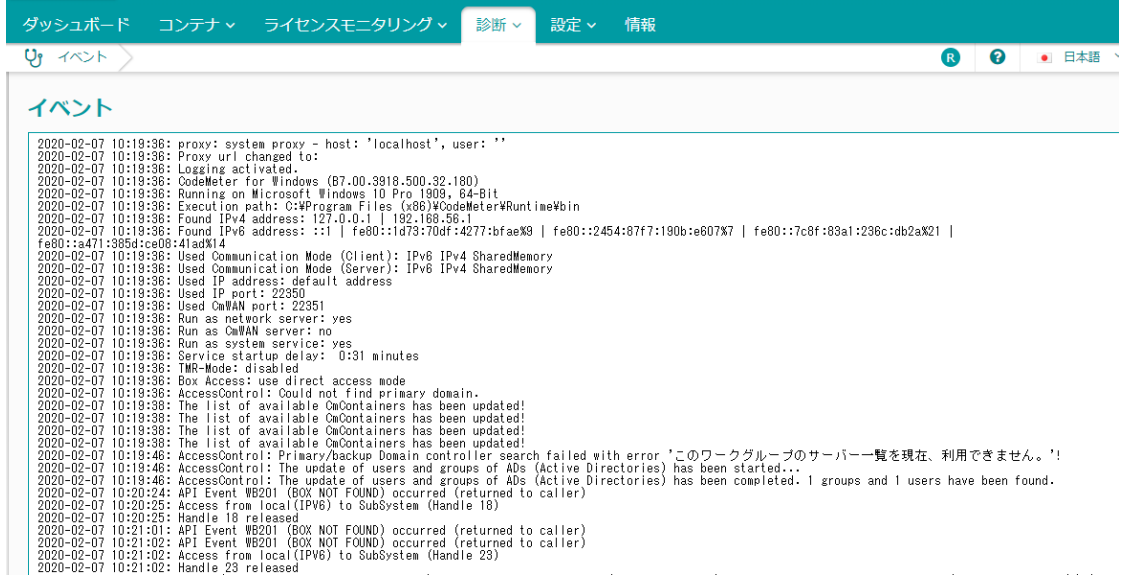

#### **【要求ライセンスが見つからなかった場合のエラー】**

2020-02-07 10:30:57: Entry (103005:102000000 RD=2020-02-05) not found - Event WB0200 (ENTRY NOT FOUND), Request IP-Address 192.168.11.46(DESKTOP-KDUK6HH¥USER\_NAME, Scale. Scideam. Floating.exe) with StationShare Mode 2020-02-07 10:30:57: API Error 200 (ENTRY NOT FOUND) occurred!

#### **【サポート期間が超過した場合のエラー】**

2020-02-07 10:33:59: Entry (103005:102000000 RD=2020-02-05) not found - Event WB0078 (MAINTENANCEPERIOD FAILED), Request IP-Address192.168.11.46(DESKTOP-KDUK6HH¥USER\_NAME,Scale.Scideam.Floating.exe) with StationShare Mode

2020-02-07 10:33:59: API Error 78 (MAINTENANCEPERIOD FAILED) occurred!

## <span id="page-37-0"></span>**お問い合わせ**

お問い合わせは下記弊社 Web ページの URL よりお願いいたします。 (お問い合わせ方法は変更になる可能性があります。) <http://www.smartenergy.co.jp/contact.html>

株式会社 スマートエナジー研究所

〒222-0033 横浜市港北区新横浜 2-12-1 新横浜光伸ビル 5F TEL : 045-620-0330 FAX : 045-620-0378